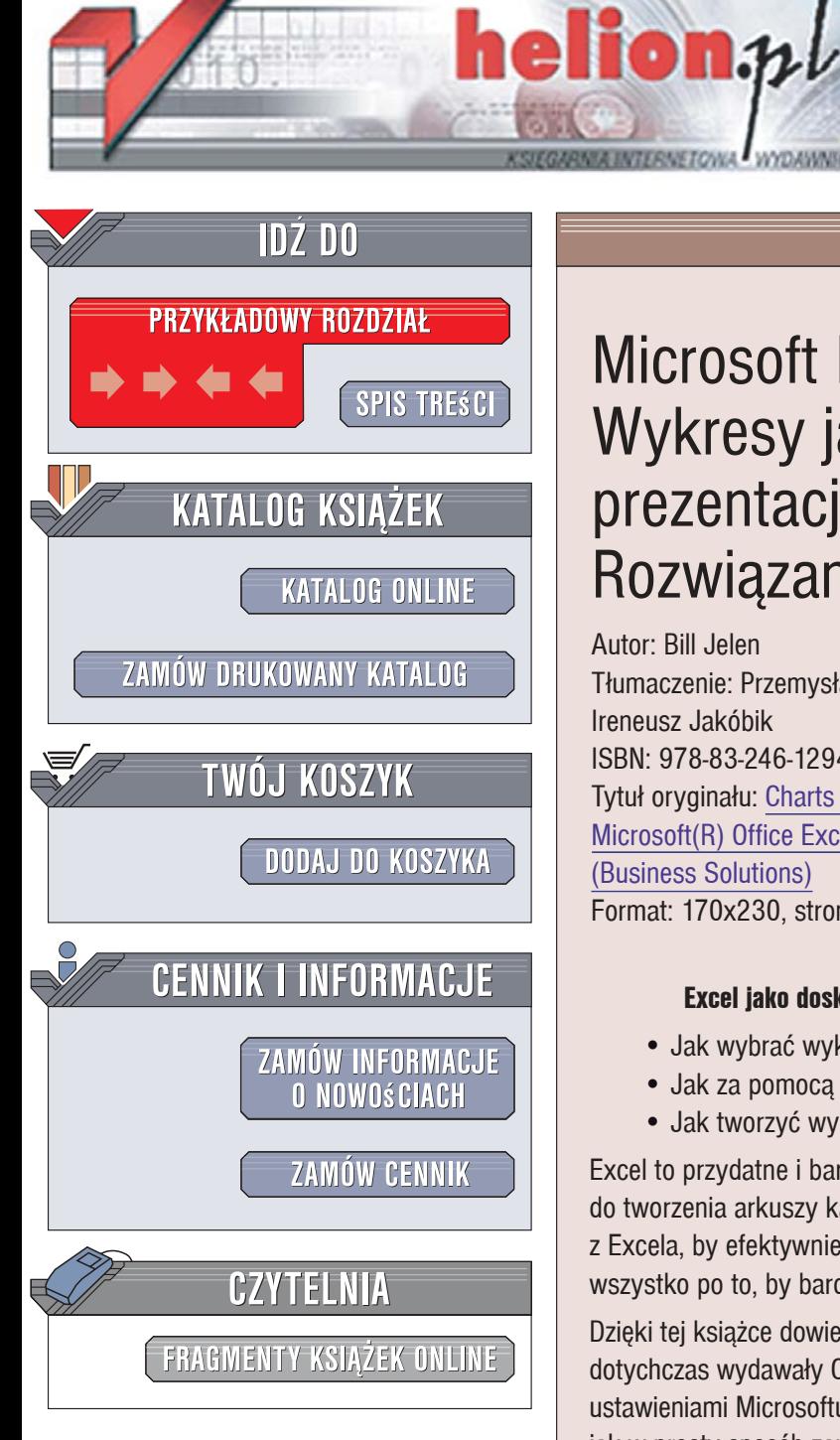

Wydawnictwo Helion ul. Kościuszki 1c 44-100 Gliwice tel. 032 230 98 63 [e-mail: helion@helion.pl](mailto:helion@helion.pl)

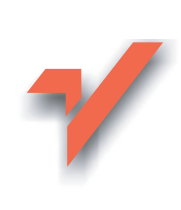

# Microsoft Excel 2007 PL. Wykresy jako wizualna prezentacja informacji. Rozwiązania w biznesie

Autor: Bill Jelen Tłumaczenie: Przemysław Mirecki, Ireneusz Jakóbik ISBN: 978-83-246-1294-9 Tytuł oryginału: Charts and Graphs for Microsoft(R) Office Excel 2007 (Business Solutions) Format: 170x230, stron: 504

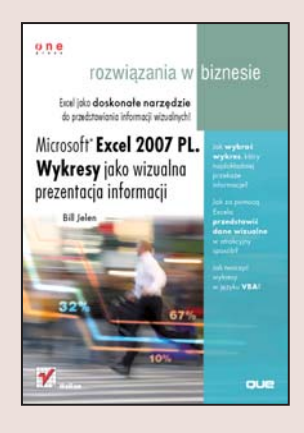

### Excel jako doskonałe narzędzie do przedstawiania informacji wizualnych!

- Jak wybrać wykres, który najdokładniej przekaże informacje?
- Jak za pomocą Excela przedstawić dane wizualne w atrakcyjny sposób?
- Jak tworzyć wykresy w języku VBA?

Excel to przydatne i bardzo popularne narzędzie, dotychczas służące głównie do tworzenia arkuszy kalkulacyjnych. W niniejszej ksiażce pokazano, jak korzystać z Excela, by efektywnie kreować wykresy i dokonywać ich edycji oraz formatowania; wszystko po to, by bardzo atrakcyjnie zaprezentować informacje!

Dzieki tej książce dowiesz się, jak utworzyć w Excelu efektowne wykresy, które dotychczas wydawały Ci się zbyt trudne do realizacji. Pożegnasz się z domyślnymi ustawieniami Microsoftu i przekażesz odbiorcom dokładnie to, o co Ci chodzi. Zobaczysz, jak w prosty sposób zamienić wykres liniowy na giełdowy, bez żadnych ograniczeń. Nauczysz się dodawać do wykresów kolumnowych niewidzialne serie, które sprawią, że kolumny będa "unosiły się w powietrzu", a także przekonasz się, że za pomoca nowej funkcji słupków danych można budować wykresy bezpośrednio w komórkach arkusza. Ponadto poznasz nowy mechanizm tworzenia wykresów obecny w Excelu 2007 oraz nowa grafikę SmartArt, z której można korzystać przy opracowywaniu diagramów biznesowych. Zatem ksiażka ta jest doskonałym źródłem informacji dla osób już posługujących się Excelem, pozwalającym poszerzyć jego zastosowanie w swojej codziennej pracy. Obszerny zakres zagadnień tu omówionych wyczerpująco przedstawia techniki zastosowania Excela do prezentacji danych wizualnych.

- Skróty, które ułatwiają pracę z Excelem
- Tworzenie wykresów i formatowanie ich elementów
- · Wykresy pokazujace trendy, różnice, związki
- Tworzenie wykresów giełdowych i wykresów przestawnych
- Używanie grafiki SmartArt
- Eksportowanie wykresów i używanie ich poza Excelem
- Zastosowanie języka VBA do tworzenia wykresów

Poznaj nowe oblicze niesamowitych możliwości Excela!

# **Spis treści**

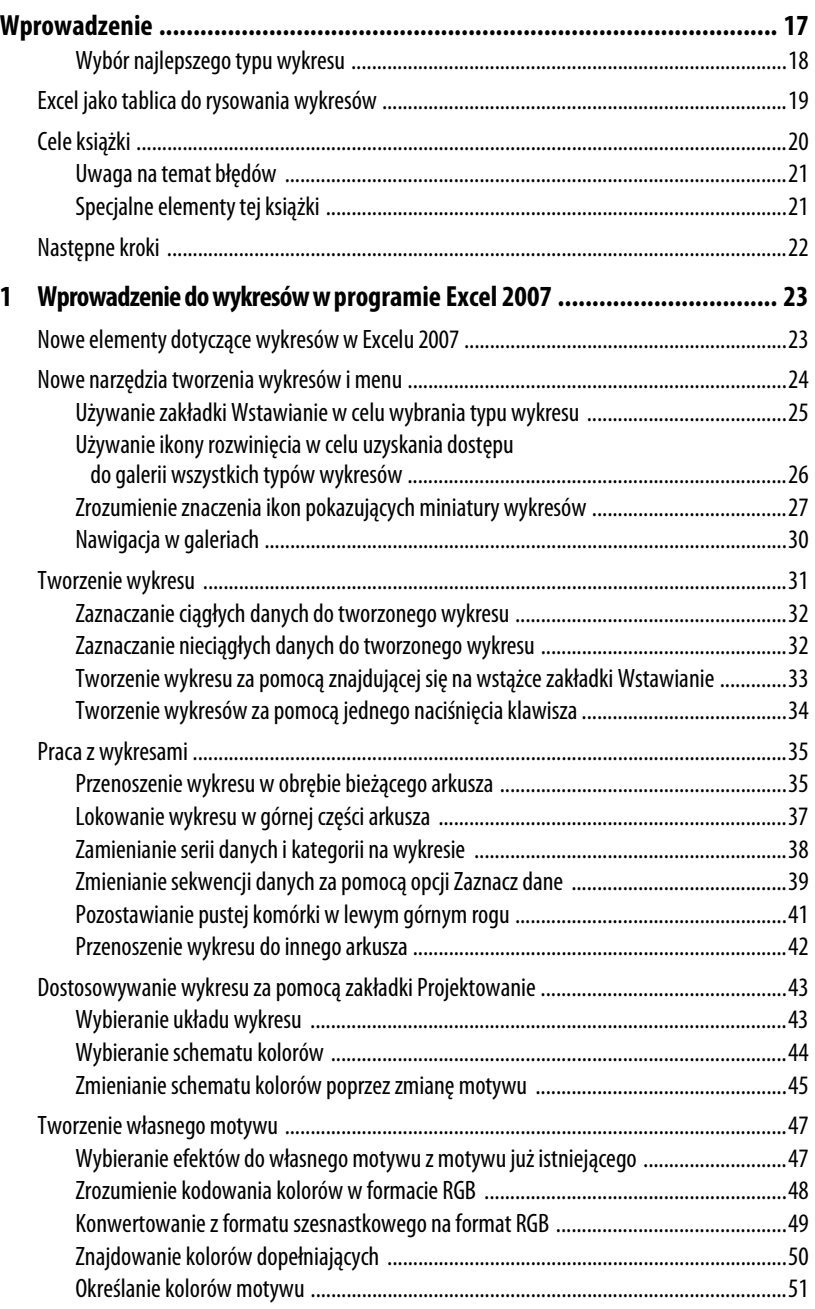

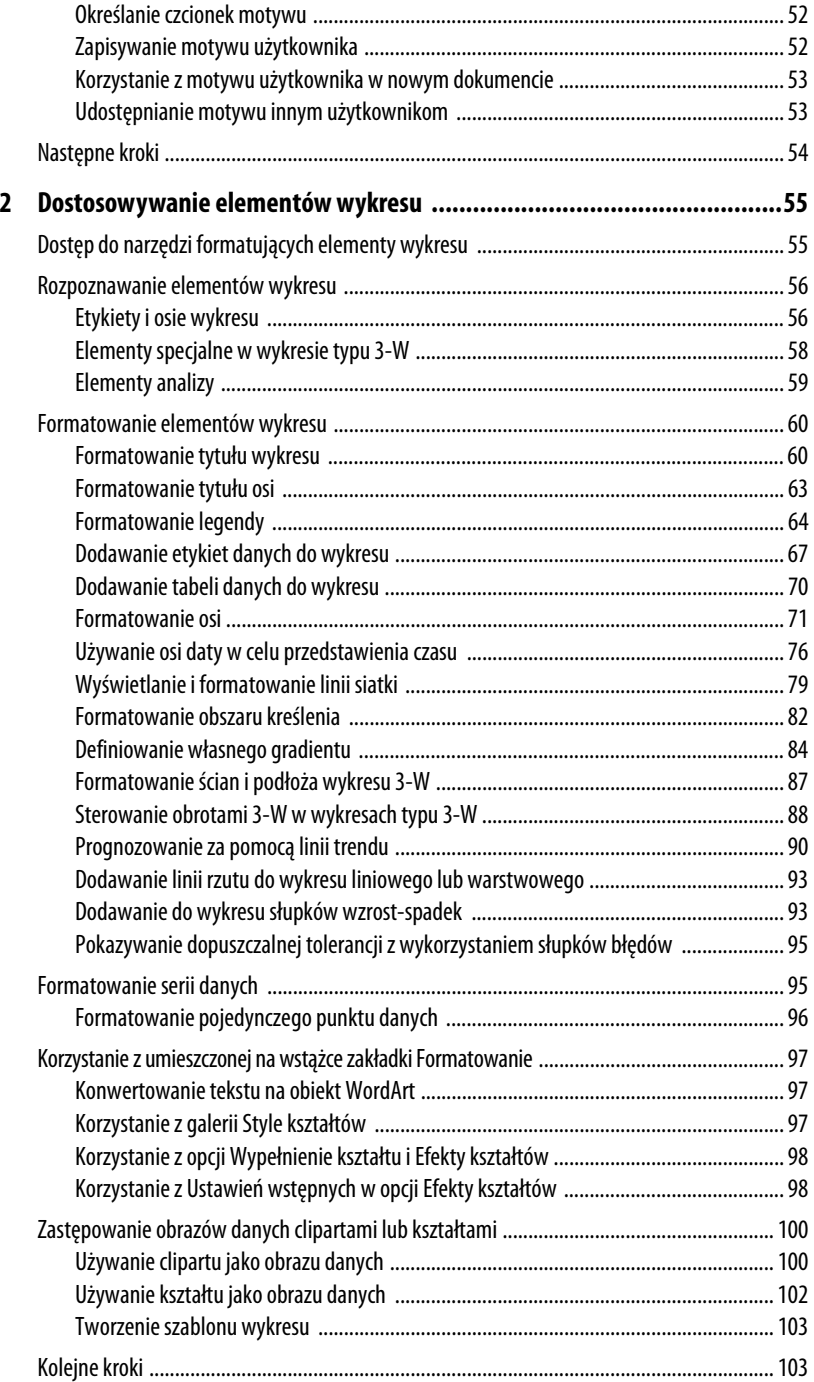

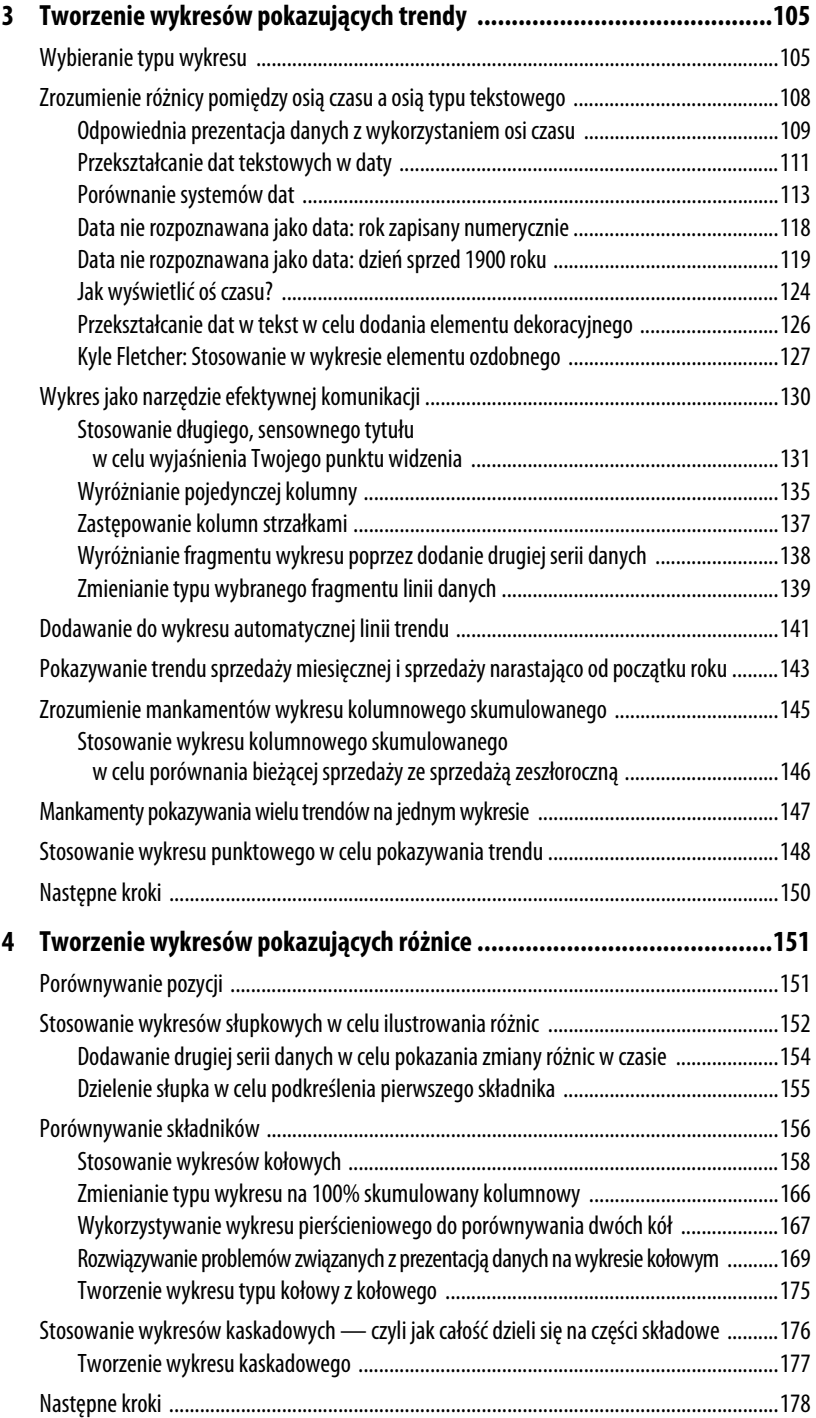

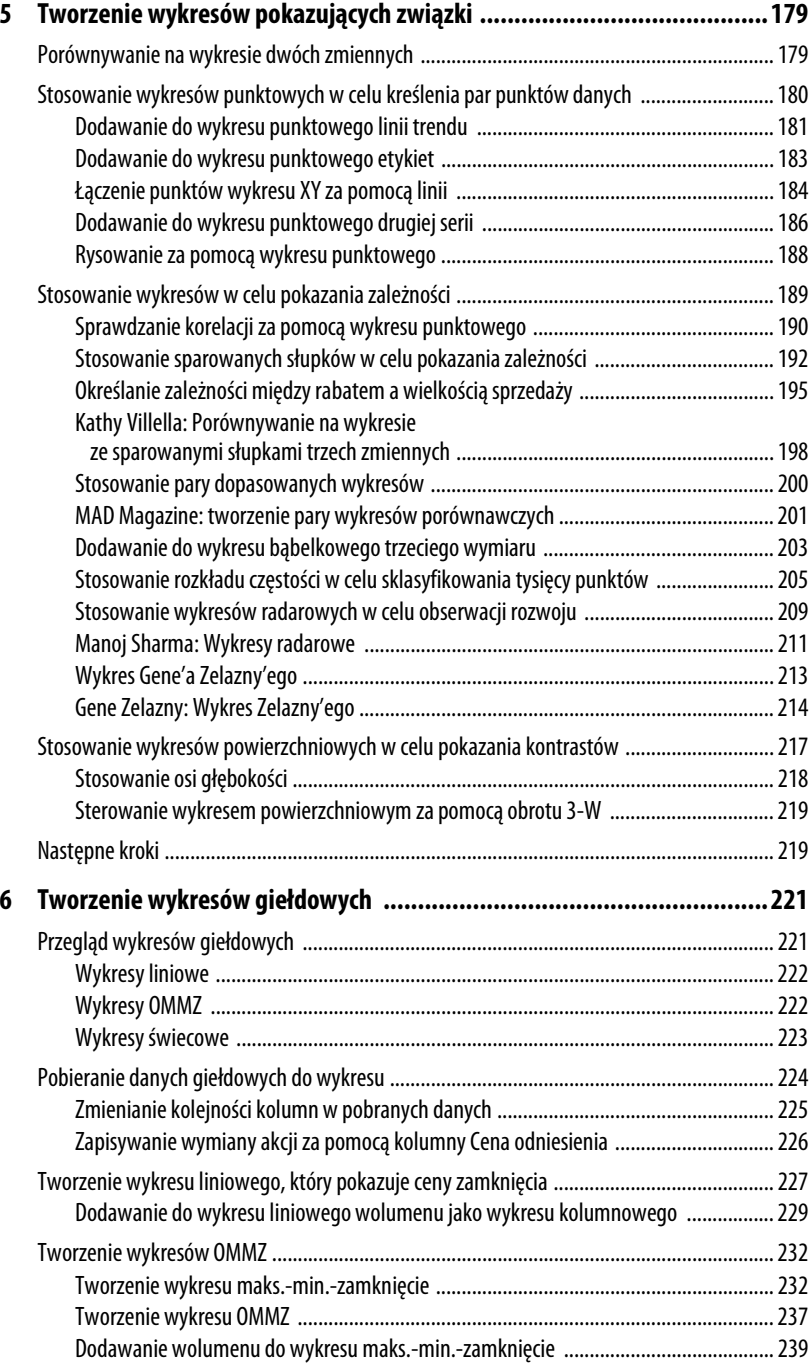

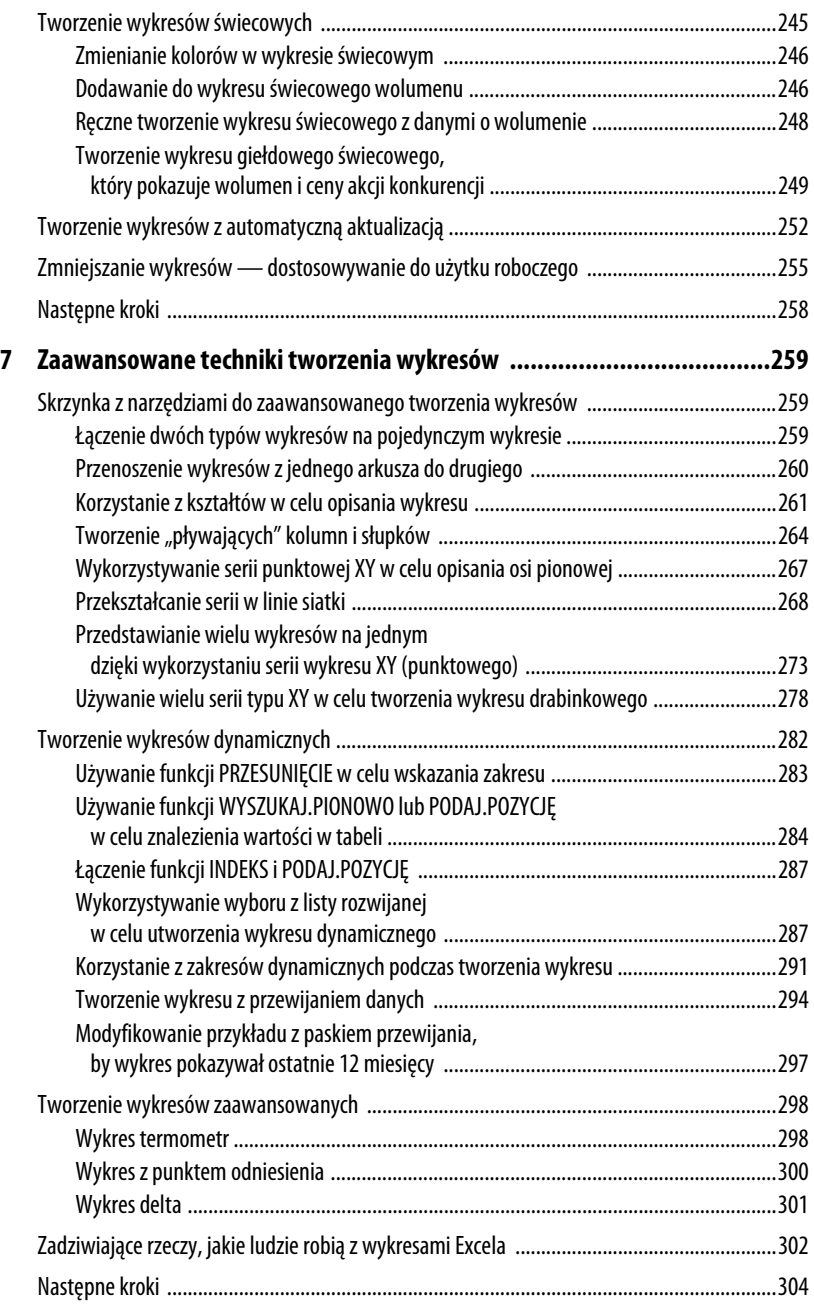

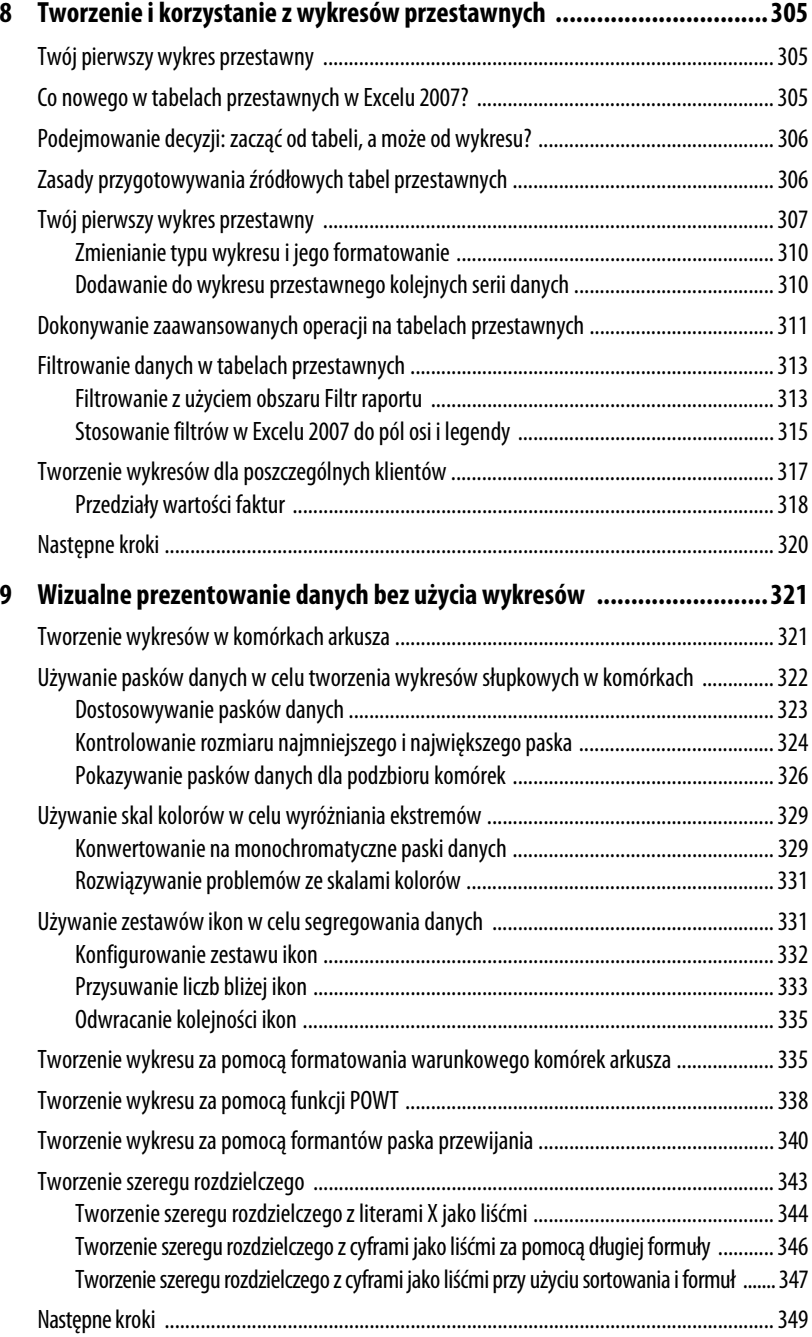

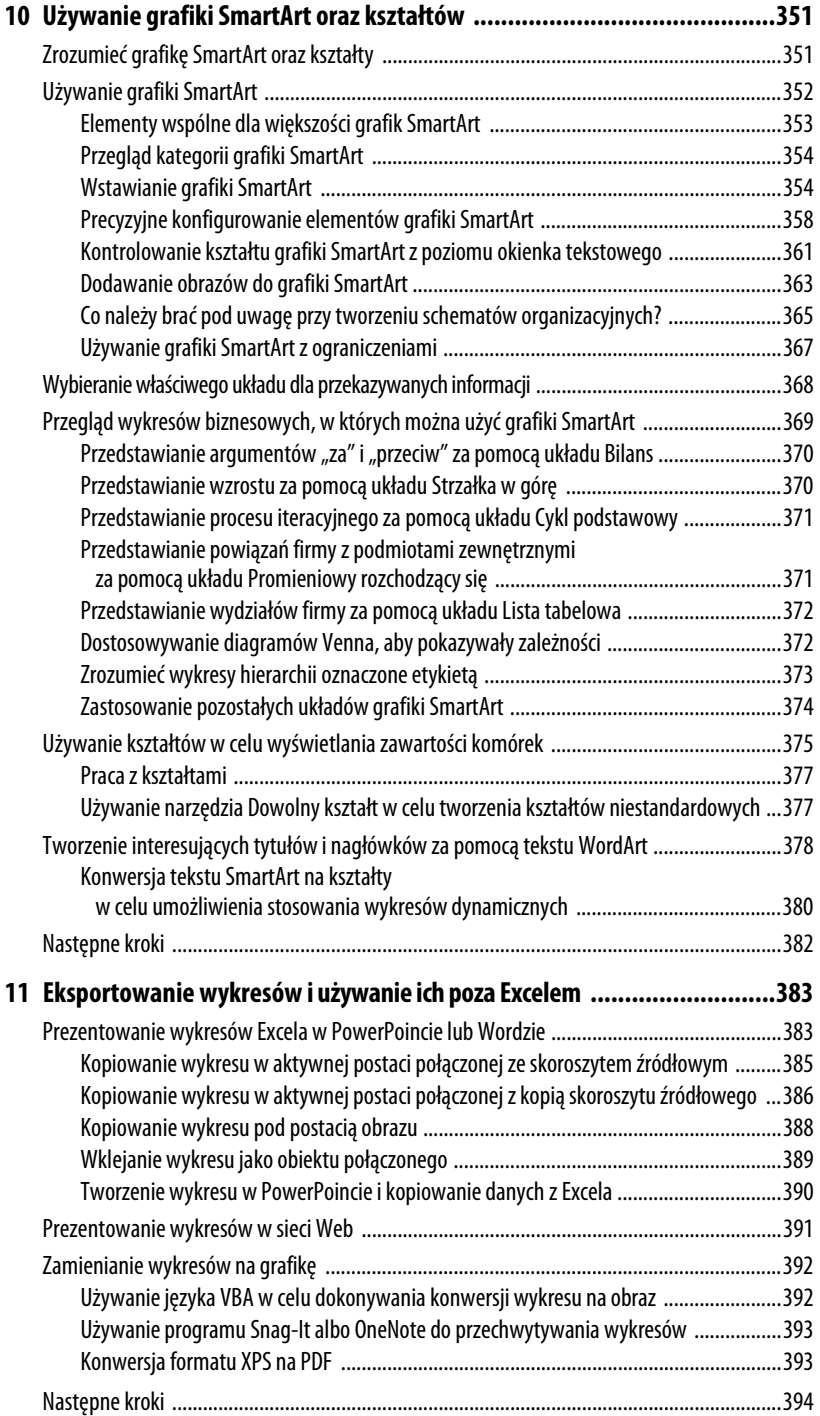

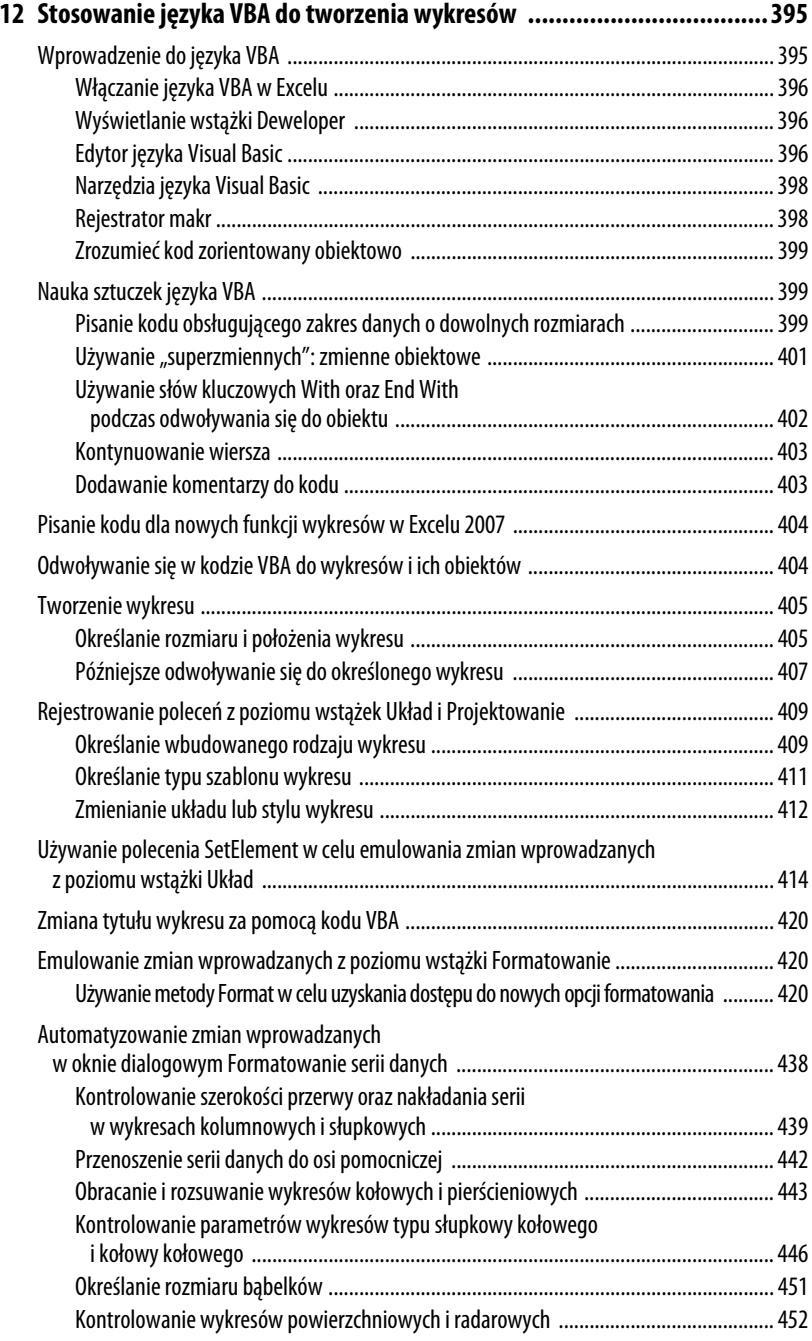

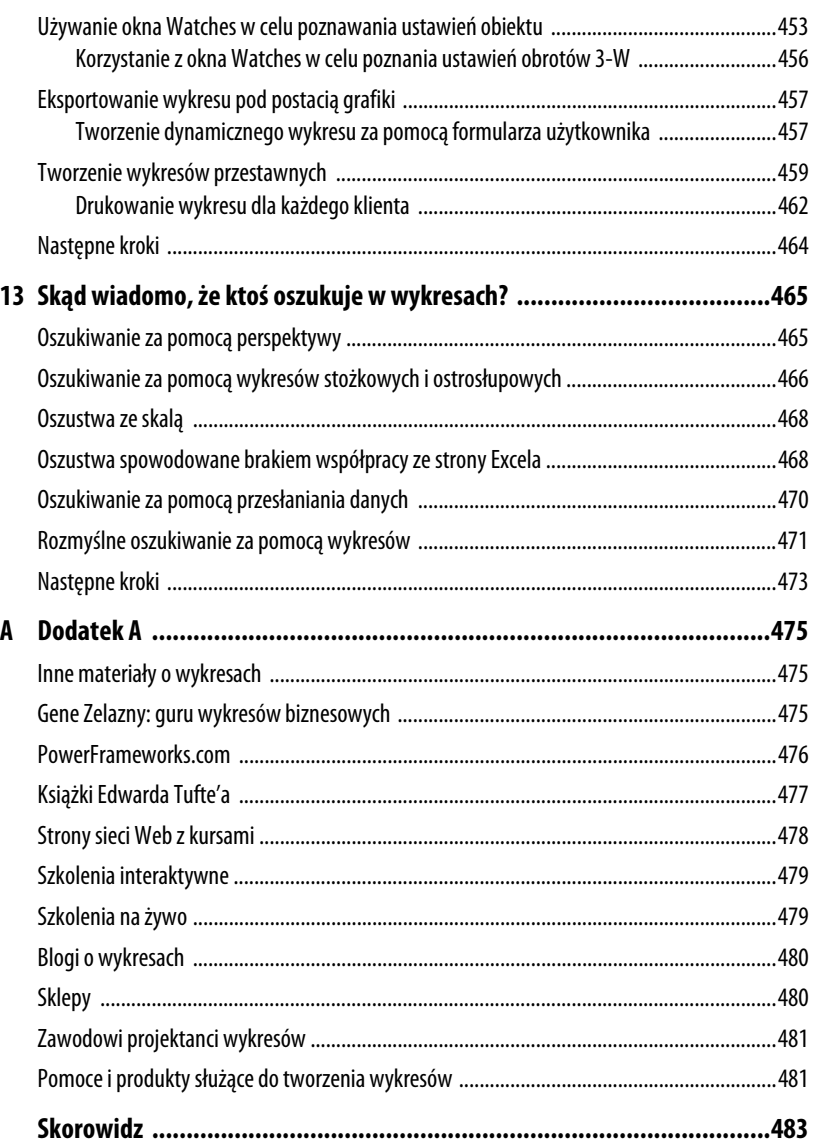

# **Tworzenie wykresów pokazujących różnice**

## **Porównywanie pozycji**

Rozdział 3. ("Tworzenie wykresów pokazujących trendy") koncentrował się na pokazywaniu zmiany trendu wielkości w czasie, natomiast w tym rozdziale skupimy się na demonstrowaniu różnic między poszczególnymi pozycjami umieszczonymi na wykresie. Będziesz mógł za pomocą programu Excel porównać sprzedaż każdego regionu na tle pozostałych, a także zestawić Twoją firmę z konkurencyjnymi przedsiębiorstwami.

Jeśli chcesz porównać niewielką liczbę punktów danych, użyj wykresu słupkowego. Czytelnik łatwo może na nim porównać wielkości poszczególnych pozycji.

Jedynym powodem, dla którego stosuje się wykres kołowy, jest porównanie, jaki udział w całej strukturze mają poszczególne jej komponenty. Tego typu wykresu używa się zdecydowanie za często — wiele podręczników odradza jego stosowanie. Warto za to częściej używać wykresu kolumnowego 100% skumulowanego, słupkowego z kołowego i kołowego z kołowego. Te ostatnie wykresy nie są łatwe do opanowania, robią jednak dobre wrażenie na odbiorcach, poza tym są dość elastyczne.

W końcowej części rozdziału opiszemy metodę sporządzania w Excelu wykresu kaskadowego. Za pomocą tego typu wykresu można świetnie zobrazować rozkład całości na poszczególne składniki.

# **W TYM ROZDZIALE:**

4

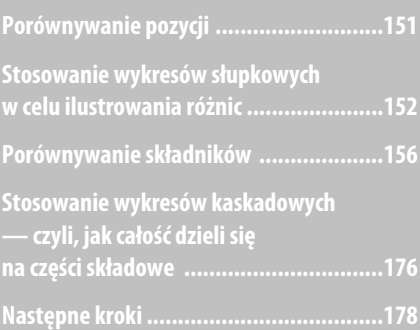

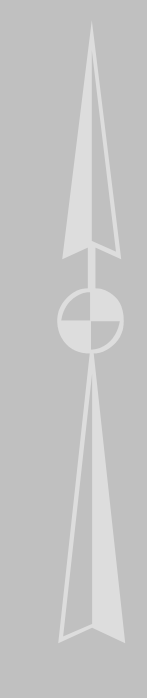

### **Stosowanie wykresów słupkowych w celu ilustrowania różnic**

Wykresy słupkowe świetnie się nadają do pokazywania różnic. Ten typ wykresu w kwestii porównywania sprzedaży z różnych działów ma nad wykresami kolumnowymi następującą przewagę:

- Q Ludzie zazwyczaj mają określone skojarzenia z wykresami kolumnowymi a właściwie z wszystkimi wykresami, w których dane rozmieszczone są od strony lewej do prawej — i przypisują zmianom danych czynnik czasu. Jeśli obrócisz kolumny na bok — w ten sposób, że staną się one poziomymi słupkami, ludzie nie będą automatycznie odczytywać danych jako funkcji czasu.
- Q Na wykresie słupkowym nazwy kategorii są wyświetlane w poziomie, dzięki czemu pozostaje dużo miejsca na długie wpisy. Na przykład na wykresie przedstawionym na rysunku 4.1 nazwy kategorii zajmują prawie połowę wykresu, nadal jednak pozostaje dość miejsca, aby pokazać, że książki z serii "Excel dla..." nie sprzedają się równie dobrze, jak te, które omawiają ogólnie elementy Excela.

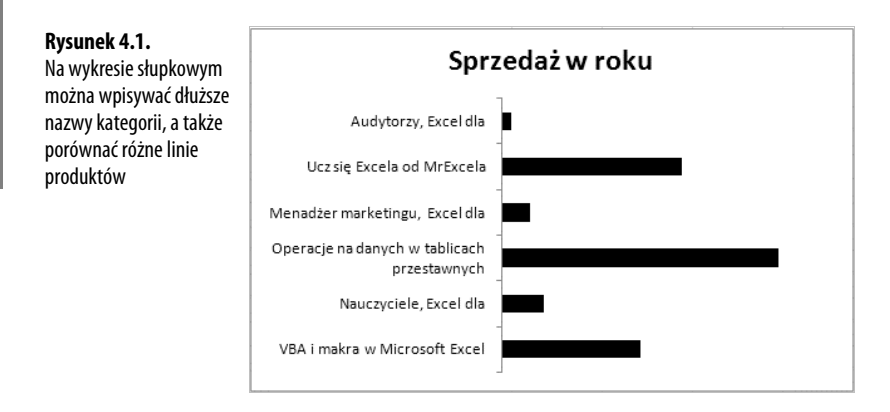

Kolejność wyświetlania danych na wykresie słupkowym jest ustalona w ten sposób, że pierwszy element na liście znajduje się najniżej. Jeśli chcesz, aby ludzie czytali ten wykres z góry na dół, musisz posortować dane malejąco (klikając przycisk *ZA*, który znajduje się na umieszczonej na wstążce zakładce *Dane*). Wykres słupkowy przedstawiony na rysunku 4.1 porównuje sprzedaż sześciu różnych linii produktów. Źródłowy zestaw danych został posortowany w taki sposób, aby tytuł zaczynający się od "VBA..." znajdował się na pierwszej pozycji arkusza.

Na rysunku 4.1 przedstawiono wykres słupkowy grupowany, który jednak prezentuje tylko jedną serię danych. Innymi opcjami były: słupkowy grupowany z efektem 3-W, walcowy grupowany poziomy, stożkowy grupowany poziomy lub ostrosłupowy grupowany poziomy. Jak wspomniano w rozdziale 3., wykresy stożkowe i ostrosłupowe są niewskazane, ponieważ mogą dezorientować czytelnika; nadal podtrzymuję ten pogląd. Aby przekonać się o słuszności tego stwierdzenia, zajrzyj do podrozdziału zatytułowanego "Oszukiwanie za pomocą wykresów stożkowych i ostrosłupowych", który znajduje się w rozdziale 13. ("Skąd wiadomo, ze ktoś oszukuje w wykresach?").

Dla podkreślenia różnic wielkości danych możesz posortować kategorie rosnąco pod względem wartości sprzedaży. Wtedy Excel wykreśli największą kategorię na górze. Wykres przedstawiony na rysunku 4.2 dużo wyraźniej prezentuje podział pomiędzy pozycjami zwycięskimi a przegranymi.

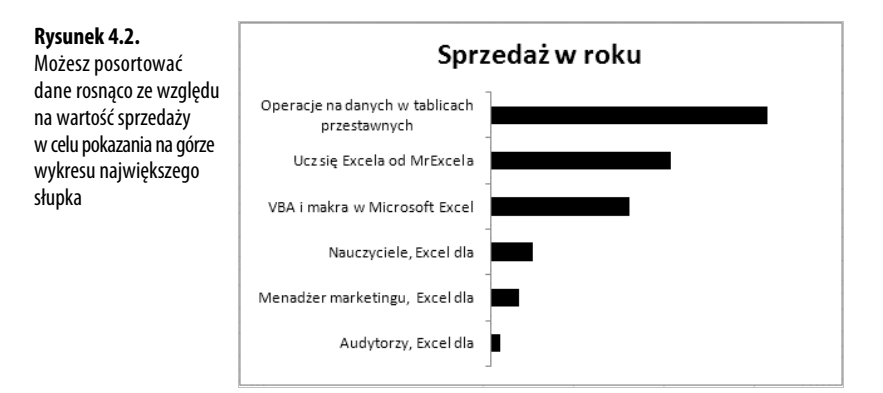

Jeśli wydaje Ci się nienaturalne sortowanie danych w porządku odwrotnym niż ten, w którym mają zostać wyświetlone, możesz skorzystać z opcji korygującej tę logikę. Jest ona dostępna bezpośrednio na znajdującej się na wstążce zakładce *Układ*. Wybieraj kolejno: *Osie/Główna oś pionowa/Pokaż oś od prawej do lewej*. Aby osiągnąć ten sam efekt, możesz również kliknąć prawym klawiszem myszy w etykiety kategorii, wybrać *Formatuj oś*, a następnie zaznaczyć opcję *Kategorie w kolejności odwrotnej* (rysunek 4.3).

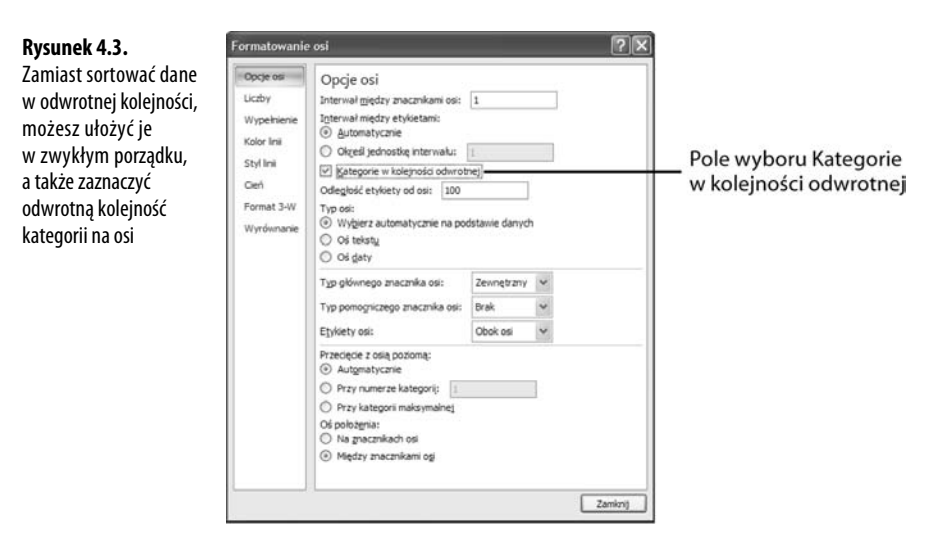

### **Dodawanie drugiej serii danych w celu pokazania zmiany różnic w czasie**

Na rysunku 4.4 widać, że na wykresie słupkowym umieszczono dwie serie. Pierwotna seria pokazuje dane sprzedaży z bieżącego roku. Aby nadal wyświetlała się na górze, musiała zostać przesunięta — stała się serią 2. Nowa seria 1. przedstawia sprzedaż z zeszłego roku w celach porównawczych.

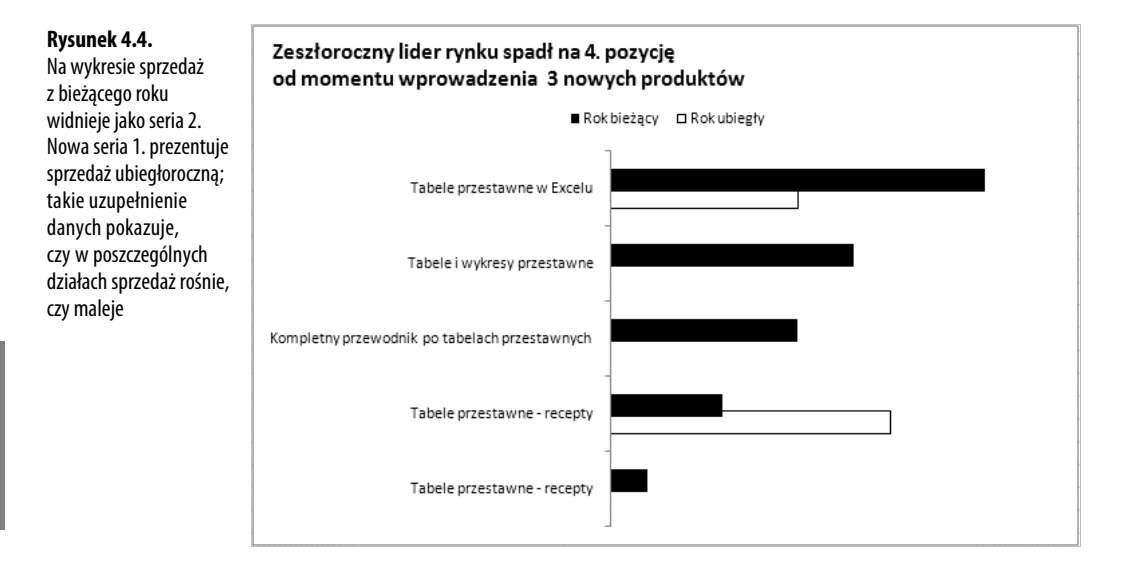

Ponieważ głównym przekazem wykresu jest sprzedaż bieżąca, słupki tej serii są wypełnione kolorem czarnym; przykuwają dzięki temu uwagę czytelnika. Słupki dotyczące zeszłego roku mają biały kolor i czarnym kontur.

Uzupełnienie danych o informacje z zeszłego roku rzuca nieco więcej światła na całość. Czytelnik może się dowiedzieć, że produkty 2., 3. i 5. weszły na rynek w tym roku, nie mają więc żadnej historii sprzedaży z lat ubiegłych. Produkt 4. był w zeszłym roku liderem rynku, jednak w tym roku jego sprzedaż bardzo mocno spadła. Produkt 1. wykazuje wzrost z roku na rok; ciekawe, czy nowo wprowadzone produkty wykażą podobny wzrost w przyszłym roku.

Aby utworzyć wykres z rysunku 4.4, należy wykonać poniższe czynności:

- **1.** Wprowadź nazwy produktów do kolumny A.
- **2.** Wprowadź sprzedaż ubiegłoroczną do kolumny B, a sprzedaż z tego roku do kolumny C.
- **3.** Uporządkuj dane największa sprzedaż z tego roku powinna się znaleźć na samym dole listy.
- **4.** Z umieszczonej na wstążce zakładki *Wstawianie* wybierz kolejno: *Słupkowy/Słupkowy 2-W/Słupkowy grupowany*.
- **5.** Wybierz kolejno: *Układ/Linie siatki/Podstawowe pionowe linie siatki/Brak*.
- **6.** Wybierz kolejno: *Układ/Osie/Główna oś pozioma/Brak*.
- **7.** Wybierz kolejno: *Układ/Legenda/Pokaż legendę u góry*.
- **8.** Wybierz kolejno: *Układ/Tytuł wykresu/Nad wykresem*.
- **9.** Kliknij w pole tytułu. Wpisz pierwszy wiersz tytułu, naciśnij *Enter*, po czym wpisz drugi wiersz tytułu.
- **10.** Kliknij na obramowanie tytułu, aby zakończyć tryb edycji. Na umieszczonej na wstążce zakładce *Narzędzia główne* kliknij *Wyrównaj tekst do lewej*, a następnie *Zmniejsz rozmiar czcionki*. Przeciągnij tytuł w lewo.
- **11.** Kliknij w słupek dotyczący tego roku. Na umieszczonej na wstążce zakładce *Formatowanie* wybierz *Wypełnienie kształtu/Czarny*.
- **12.** Kliknij prawym klawiszem myszy w prawy słupek, aby wyświetlone zostało okno dialogowe *Formatowanie serii danych*. Ustaw opcję *Nakładanie serii* na 25%.
- **13.** Kliknij w dowolny słupek dotyczący zeszłego roku. Na umieszczonej na wstążce zakładce *Formatowanie* wybierz *Wypełnienie kształtu/Biały*. Ponownie na zakładce *Formatowanie* wybierz *Kontury kształtu/Czarny*.
- **14.** Kliknij w jeden z uchwytów zmiany rozmiaru w rogu wykresu, po czym przeciągnij uchwyt, aby powiększyć wykres.

### **Dzielenie słupka w celu podkreślenia pierwszego składnika**

Excel oferuje typ wykresu skumulowany słupkowy. W jego przypadku można dzielić słupek na części — na przykład słupek całkowitej sprzedaży — aby pokazać jego składniki.

Na górnym wykresie z rysunku 4.5 widać, że tylko jeden ze składników został wyłączony z całości. Przedmiotem prezentacji tego wykresu jest pokazanie udziału w kosztach wyróżnionego składnika, dzięki czemu widać, że najbardziej korzystna jest oferta firmy A. Czytelnik patrzący na ten wykres z łatwością oceni wielkość czarnego słupka, który reprezentuje podstawowy składnik kosztów całości. Trudno mu będzie natomiast oszacować wielkość białej części słupka. Czy możesz powiedzieć, która z firm ma najmniejsze pozostałe koszty? (Jest to firma B).

Ocena ta stanie się jeszcze trudniejsza, jeśli spróbujesz dołączyć do wykresu słupkowego skumulowanego więcej niż dwa składniki. Na dolnym wykresie przedstawionym na rysunku 4.5 próbowano porównać koszty czterech głównych składników, jednak czytelnik nie jest w stanie dowiedzieć się czegokolwiek o pozostałych składnikach.

#### **UWAGA**

Wykres z rysunku 4.5 został utworzony po wykonywanych kolejno poleceniach: Wstawianie/Słupkowy/ ´Słupkowy 2-W/Skumulowany słupkowy. Poszczególne segmenty słupków zostały sformatowane za pomocą opcji Formatowanie/Wypełnienie kształtu.

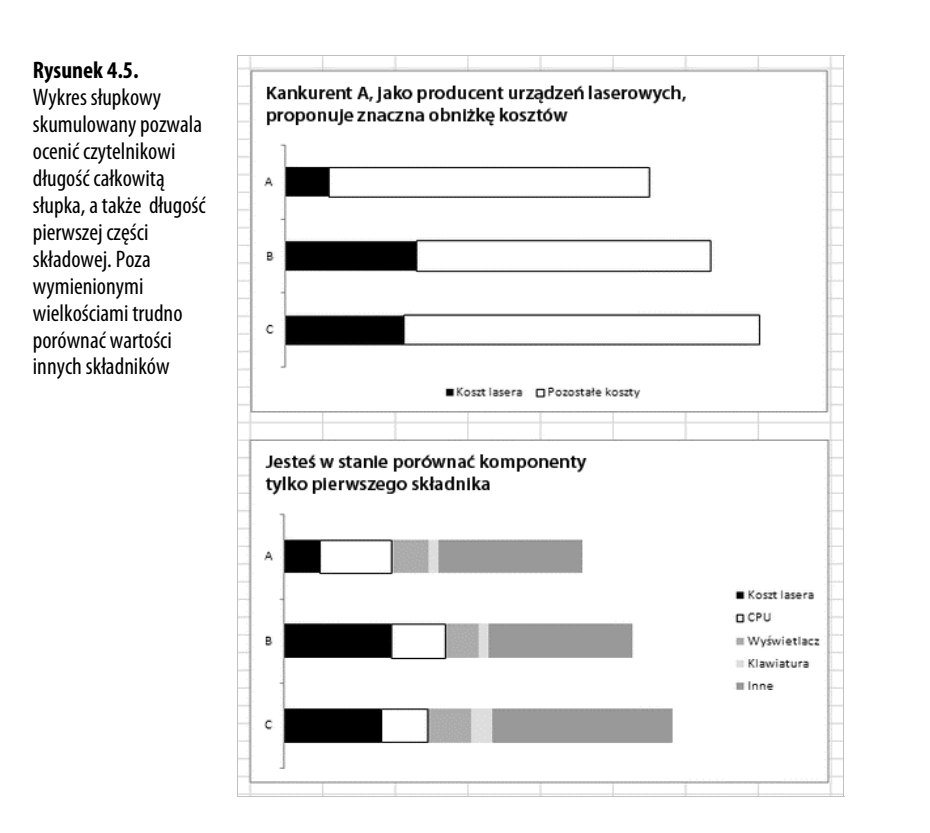

## **Porównywanie składników**

Wykres porównujący składniki przyda się wtedy, gdy będziesz chciał pokazać kilka części wchodzących w skład całości. Zastosuj tego typu wykres w następujących sytuacjach:

- Podział rynku pomiędzy konkurentów.
- Rozkład kosztów produktu na poszczególne komponenty.
- Wykaz prac zrealizowanych w ciągu dnia.
- Porównanie obrotów pięciu największych klientów, a następnie utworzenie z nich grupy i porównanie jej z resztą rynku.

Powyższe przypadki prawie wyczerpują listę zastosowań wykresów kołowych lub 100% skumulowanych kolumnowych albo słupkowych. Niestety w raportach biznesowych zdecydowanie za często używa się dziś wykresów kołowych. Ludzie próbują je stosować w celu porównania poszczególnych elementy, które wcale nie tworzą całości. Na rysunku 4.6 widać, że ktoś próbował porównać ceny produktów. Bez odczytania poszczególnych cen z etykiet

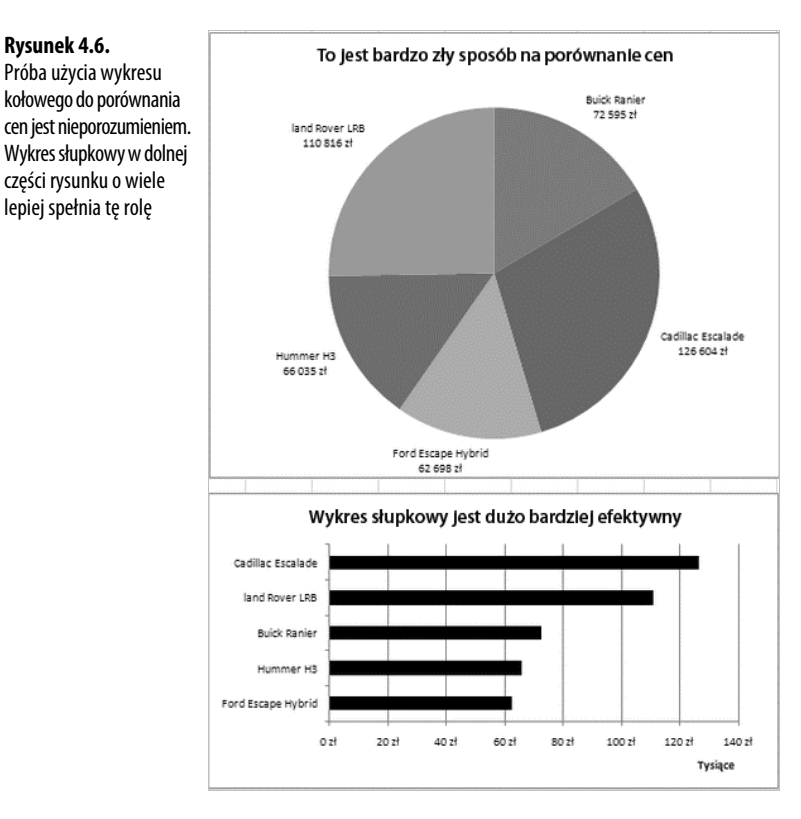

znajdujących się przy wycinku koła trudno jest stwierdzić na podstawie samego obrazu, co jest droższe: czy Hummer H3, czy Ford Escape Hybrid. Wykres poniżej prezentuje te same dane, ale w formie wykresu słupkowego, dzięki czemu są one znacznie bardziej zrozumiałe.

Frustracje związane ze stosowaniem wykresów kołowych podsumował kiedyś humorystycznie Dick DeBartolo — najbardziej zwariowany pisarz — umieszczając w swojej książce wykres pokazany na rysunku 4.7.

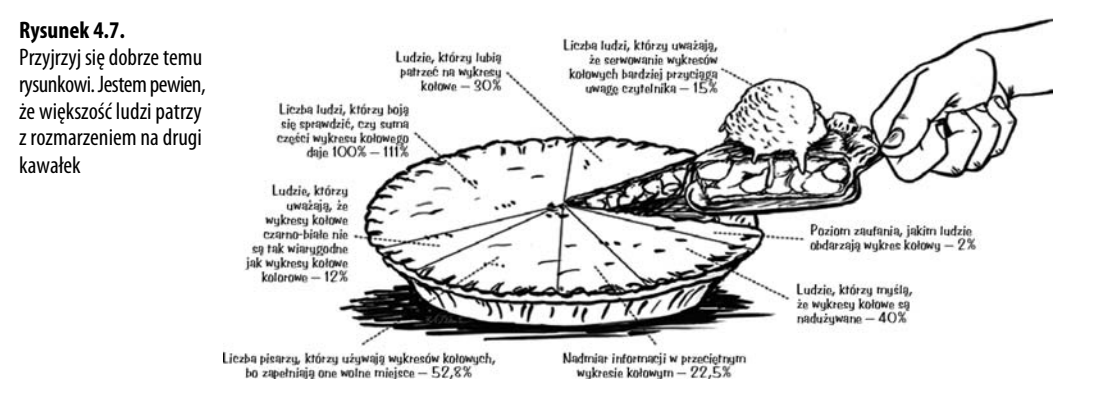

Gdy będziesz porównywać składniki, przydadzą Ci się następujące informacje o typach wykresów:

- Q Wykres kołowy nadaje się do porównywania od 2 do 5 składników.
- Q Za pomocą wykresu typu kołowy z kołowego można porównać od 6 do 10 komponentów.
- Q Wykres słupkowy z kołowego jest czytelny, gdy znajduje się na nim od 6 do 15 składników.
- Jeśli chcesz wykreślić więcej niż jeden wykres kołowy (na przykład dla porównania podziału rynku z tego roku i z roku ubiegłego), zastosuj typ 100% skumulowany kolumnowy. Wykresy: 100% skumulowany słupkowy, 100% skumulowany liniowy, 100% skumulowany warstwowy są odmianami typu 100% skumulowanego kolumnowego.
- Q Wykres pierścieniowy można okazjonalnie wykorzystywać w celu porównywania dwóch wykresów kołowych, jednak typ 100% skumulowany kolumnowy lepiej nadaje się w przypadku tego typu zestawień.

W następnych podrozdziałach opiszemy szczegóły dotyczące zastosowań wykresów kołowych, 100% skumulowanych kolumnowych, a także innych wymienionych powyżej typów wykresów.

### **Stosowanie wykresów kołowych**

Wykresy kołowe są przydatne w przypadku porównywania od 2 do 5 różnych składników. Najczęściej zakres etykiet kategorii znajduje się w kolumnie A, natomiast wartości umieszcza się w kolumnie B. Często dane są posortowane w kolejności malejącej: największa wartość znajduje się na górze, a najmniejsza — na dole kolumny.

Aby utworzyć wykres kołowy, dokonaj wyboru z rozwijanej listy *Kołowy* umieszczonej na zakładce *Wstawianie* (rysunku 4.8). Lista zawiera 6 ikon:

- Q *Wykres 2-W Kołowy* najczęściej używany typ wykresu.
- Q *Wykres 2-W kołowy rozsunięty* nie ma potrzeby korzystania z tego typu wykresu, ponieważ w później łatwo będziesz mógł rozsunąć jeden albo wszystkie wycinki wykresu. Tę technikę przedstawiono w podrozdziale "Wyróżnianie jednego z wycinków przez rozsunięcie", który znajduje się w dalszej części tego rozdziału.

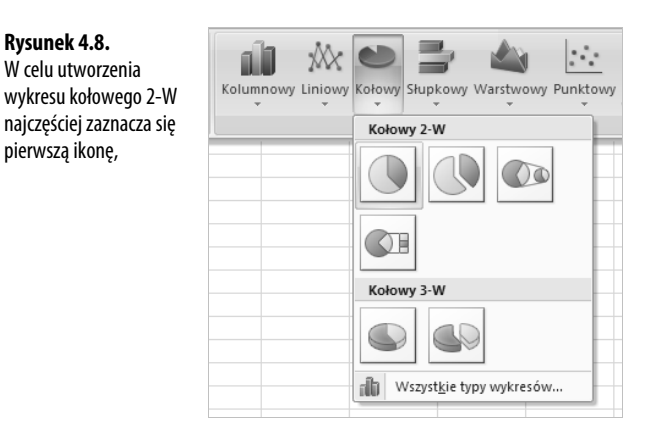

**Rysunek 4.8.** W celu utworzenia

pierwszą ikonę,

- Q *Wykres 2-W kołowy kołowego lub słupkowy kołowego* oba typy wykresów można efektywnie stosować w przypadku, gdy masz dużo wycinków koła, albo gdy martwisz się, że niektóre wycinki będą zbyt wąskie.
- *Wykres kołowy z efektem 3-W* to zwykły wykres kołowy, tyle że położony na boku, widzisz zatem "krawędź" koła. Taki obraz da dobry efekt, gdy będziesz chciał ozdobić wykresem prezentację PowerPoint. Niestety taki wykres nie będzie klarowny dla kogoś, kto ma przeczytać i zrozumieć prezentowane dane.
- *Wykres kołowy rozsunięty z efektem 3-W* tego wykresu, podobnie jak wcześniej opisanego wykresu 2-W rozsuniętego, prawdopodobnie nie będziesz używał, gdyż później — używając techniki opisanej w dalszej części tego rozdziału — w prosty sposób będziesz mógł rozsunąć wycinki koła.

Domyślny wykres kołowy nie posiada etykiet, legenda umieszczona jest zaś z prawej strony. Dzięki temu można identyfikować poszczególne wycinki koła. Pierwsza pozycja z tabeli danych będzie kreślona, począwszy od pozycji "na godzinie 12", a kolejne pozycje będą umieszczane dalej zgodnie z ruchem wskazówek zegara (rysunek 4.9).

Podczas oglądania wykresu w kolorach czarnym i białym trudno dopasować kolory małych prostokątów w legendzie do odpowiadających im wycinków koła. Niemal zawsze będziesz musiał usunąć legendę i dodać etykiety danych. Opiszemy to w następnym podrozdziale.

Excel oferuje 7 wbudowanych układów wykresu kołowego. We wszystkich występują etykiety danych umieszczone wewnątrz wycinków koła. W poniższym przykładzie czarna czcionka na tle ciemnego wycinka byłaby nieczytelna.

### **Dodawanie etykiet do wykresu kołowego**

Ponieważ wykres kołowy nie posiada długiej osi biegnącej wzdłuż krawędzi wykresu, wyboru etykiet danych należy dokonać z rozwagą.

#### **Rysunek 4.9.**

Domyślnie wykres kołowy zawiera legendę, która jest zbyt mała i zbyt oddalona od wykresu, aby czytelnik mógł się z niej czegokolwiek dowiedzieć

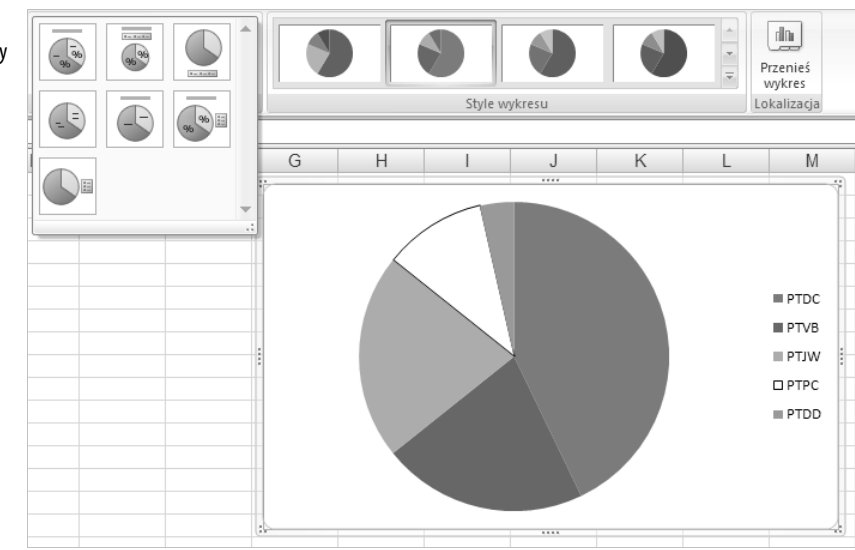

Staraj się nie korzystać ze zdefiniowanych opcji dostępnych w rozwijanej liście *Etykiety danych*, która jest umieszczona na zakładce *Układ*, lecz wybieraj ostatnią pozycję z tej listy — *Więcej opcji etykiet danych*. Excel z okna dialogowego *Formatowanie etykiet danych* wyświetli kartę *Opcje etykiet* (rysunek 4.10).

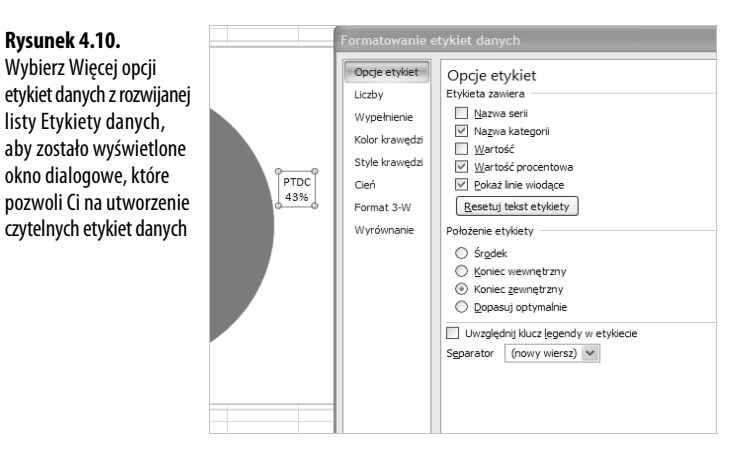

Dostępne opcje definiują treść etykiet. Możesz wybrać jedną z wymienionych możliwości:

- *Nazwa serii* ta opcja nie ma praktycznego zastosowania w wykresie kołowym, gdyż każdy wycinek miałby w jej przypadku tę samą nazwę — na przykład "Sprzedaż".
- Q *Nazwa kategorii* wybierz tę opcję w celu pokazania nazw poszczególnych pozycji, które są reprezentowane przez wycinki koła. Jeśli zaznaczysz to pole, będziesz mógł wybrać na zakładce *Układ* polecenia *Legenda*, *Brak*.
- *Wartość* wybór tej opcji spowoduje wyświetlenie wartości liczbowej z komórek arkusza dla każdego z wycinków koła. *Wartość* albo *Wartość procentowa* to najczęściej zaznaczane ustawienia.
- *Wartość procentowa* wybierz tę opcję, jeśli chcesz, żeby Excel policzył udział procentowy każdego wycinka. Liczby te nie są zapisane w Twojej tabeli danych.
- **Pokaż linie wiodące** powinieneś zaznaczyć to pole. Jeśli później przesuniesz etykiety w inne miejsce, Excel narysuje linię łączącą etykietę z odpowiadającym jej wycinkiem koła.

Najczęściej używane położenie etykiety dla wykresu kołowego to położenie poza kołem, określone jako *Koniec zewnętrzny*, a także położenie wewnątrz wycinka koła, opisane jako *Środek*.

Ostatnim ustawieniem w kategorii *Opcje etykiet*, która znajduje się w oknie dialogowym *Formatowanie etykiet danych*, jest rozwijana lista *Separator*. Wybór separatora będzie istotny, jeżeli wcześniej wybrałeś co najmniej dwie opcje w sekcji *Etykieta zawiera*. Jeśli na przykład wybrałeś funkcje *Nazwa kategorii* i *Wartość procentowa*, Excel wyświetli etykiety ze średnikiem jako domyślnym separatorem — efekt może wyglądać następująco: "Wschód;33%". Aby usunąć średnik, wybierz z listy *Separator* opcję *(spacja)* albo *(nowy wiersz)*.

Na rysunku 4.11 przedstawiono wykres kołowy z nazwami kategorii i wartością procentową umieszczonymi na zewnątrz koła. Separatorem w etykietach danych jest znak nowej linii.

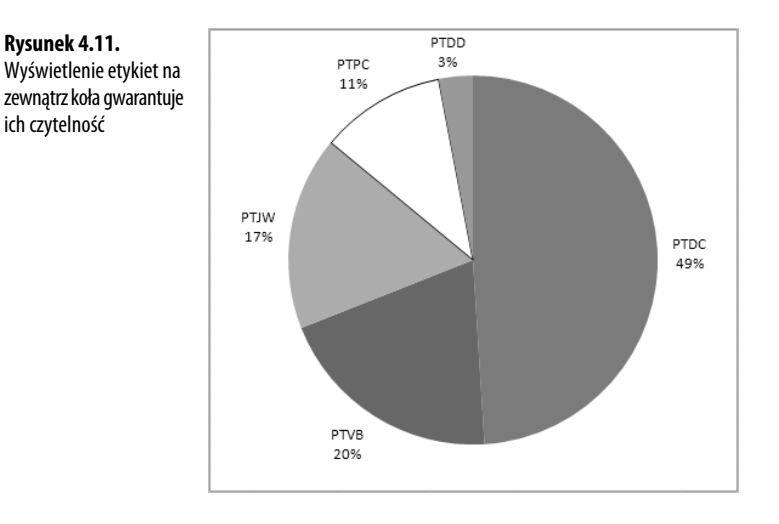

### **Obracanie wykresu kołowego**

Wokół sprawy obracania wykresu kołowego trwa spór. Wiele osób twierdzi, że pierwszy wycinek koła ma zaczynać się w położeniu godziny 12, a kolejne wycinki powinny pojawiać się kolejno zgodnie z ruchem wskazówek zegara. Nie zgadzam się z tym podejściem z czysto praktycznych względów. Moim zdaniem najwęższy wycinek koła powinien być obrócony w taki sposób, aby znalazł się w prawym dolnym rogu wykresu. Takie położenie zapewnia najwięcej miejsca dla umieszczonych na wąskich fragmentach etykiet danych, dzięki czemu nie będą się one na siebie nakładały.

Możesz sterować obrotem koła wykresu. Kliknij prawym klawiszem myszy w wykres kołowy, po czym wybierz *Formatuj serie danych*. Na karcie *Opcje serii* wyświetlonego okna dialogowego możesz zmienić *Kąt pierwszego wycinka*. Spójrz na rysunek 4.12: dolny wykres został obrócony o 195 stopni, dzięki czemu udało się zapobiec wzajemnemu nakładaniu się etykiet.

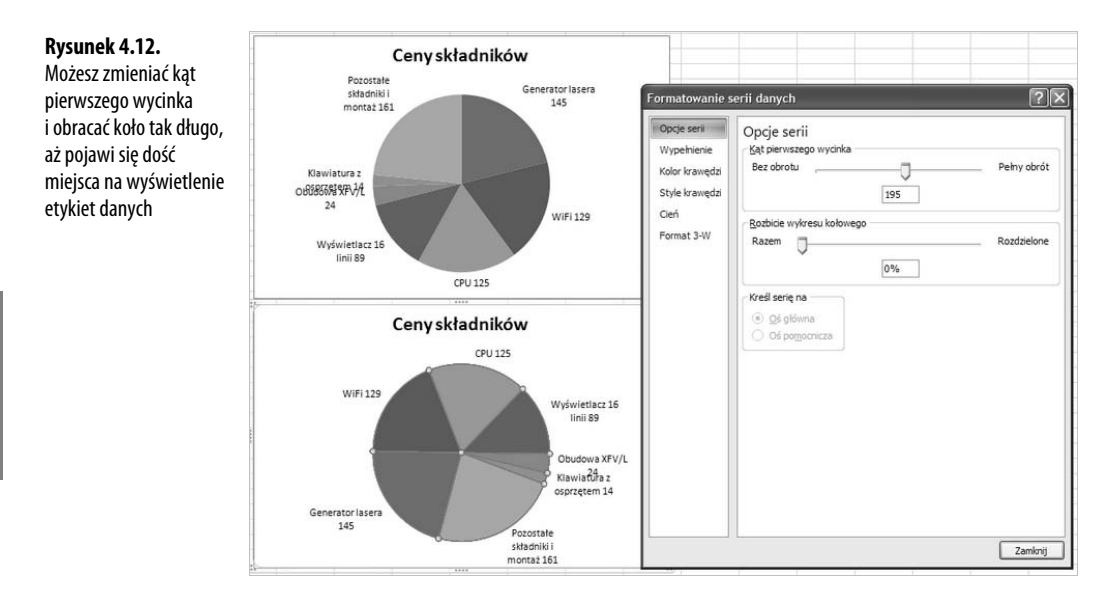

### **Przenoszenie etykiety danych pojedynczego wycinka**

Na wykresie kołowym, na którym występują długie nazwy kategorii, a także znajduje się wiele wycinków, czasem trudno znaleźć takie ustawienie obrotu koła, aby pozostało wystarczająco dużo miejsca na etykiety. W takim przypadku powinieneś przenieść etykiety poszczególnych wycinków.

Kiedy pierwszy raz klikniesz w dowolną etykietę, zaznaczysz wszystkie etykiety (rysunek 4.13). W tym momencie możesz posługiwać się ikonami znajdującymi się na umieszczonej na wstążce zakładce *Narzędzia główne* w celu zmiany kroju lub rozmiaru czcionki.

Drugie kliknięcie w etykietę danych spowoduje zaznaczenie tej pojedynczej etykiety. Będziesz mógł wtedy kliknąć w jej obramowanie i przeciągnąć ją w inne miejsce. Jeśli zaznaczyłeś wcześniej opcję *Pokaż linie wiodące* (rysunek 4.10), Excel automatycznie połączy etykietę i wycinek koła za pomocą linii wiodącej.

#### **Rysunek 4.13.**

Po pierwszym kliknięciu w dowolną etykietę danych zostaną zaznaczone wszystkie etykiety. Możesz posługiwać się ikonami na zakładce Narzędzia główne w celu formatowania wszystkich etykiet

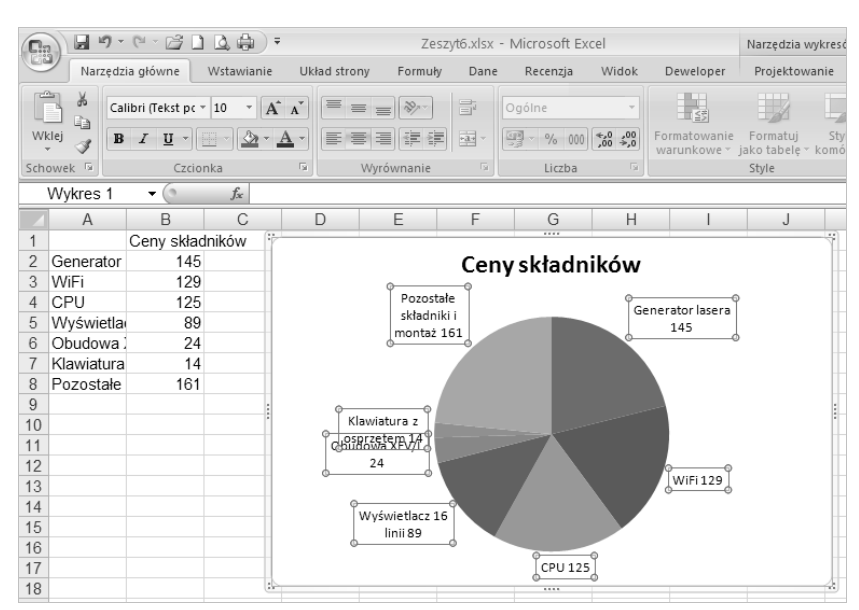

Na rysunku 4.14 widać, że etykieta dotycząca klawiatury została przeniesiona w taki sposób, by nie nakładać się na etykietę obudowy.

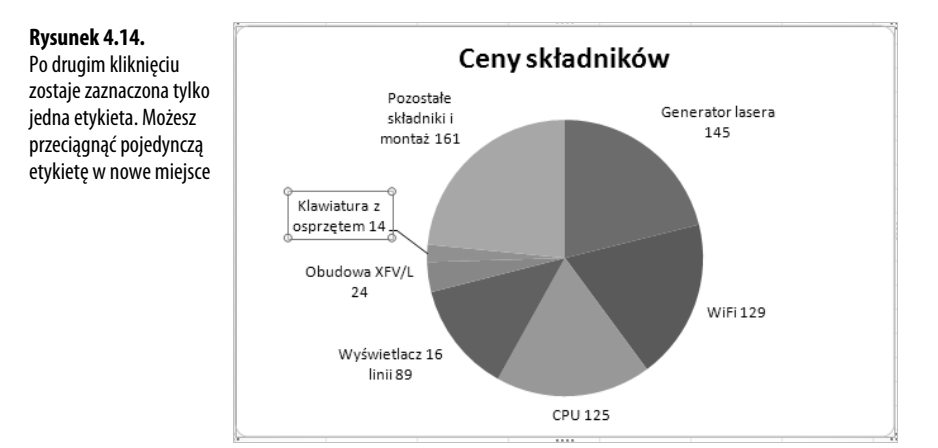

### **Wyróżnianie jednego wycinka przez rozsunięcie**

Pierwsze kliknięcie w koło zaznacza serię danych (czyli wszystkie wycinki koła są zaznaczone). Jeśli teraz przeciągniesz któryś wycinek od środka na zewnątrz, spowodujesz rozdzielenie wszystkich wycinków.

#### **OSTRZEŻENIE**

Jeśli chcesz rozsunąć całe koło, postępuj ostrożnie. Jeśli klikniesz pierwszy raz w celu zaznaczenia wszystkich wycinków, a potem klikniesz ponownie, żeby przeciągnąć je na zewnątrz, okaże się, że drugie kliknięcie zaznaczyło pojedynczy wycinek. Kliknij poza kołem, aby zaznaczyć cały wykres, a następnie kliknij w koło i przeciągnij je na zewnątrz. W taki sposób jednocześnie zaznaczysz i rozsuniesz całą serię.

Wykresy znajdujące się na rysunku 4.15 przedstawiają różny stopień rozbicia. W przypadku lewego górnego wykresu zastosowano współczynnik rozbicia 15%. Excel pozwala na podanie współczynnika rozbicia do 400%, chociaż stosowanie maksymalnego współczynnika nie ma sensu.

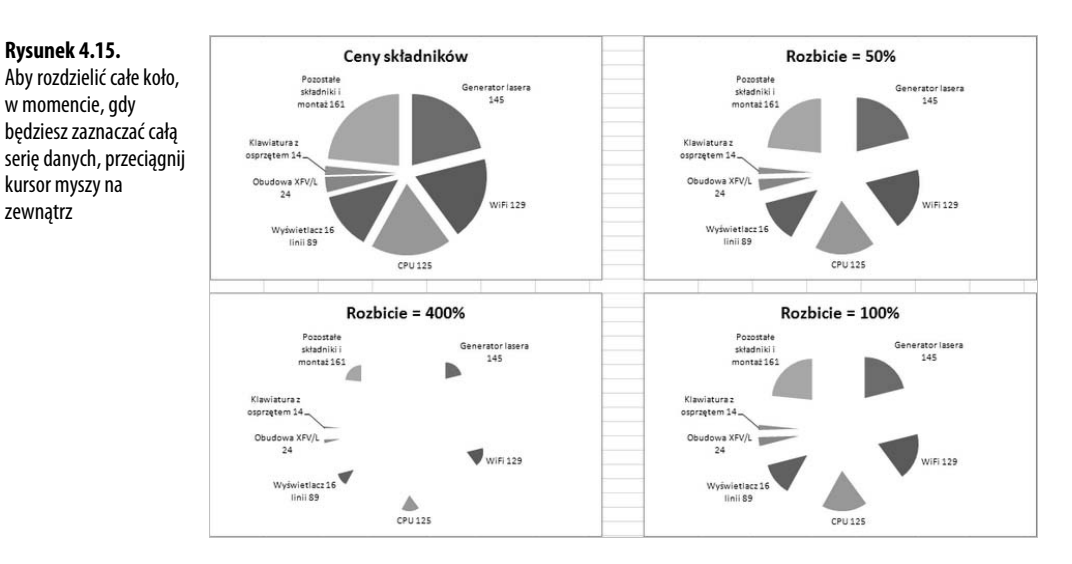

Lepszym rozwiązaniem jest odsunięcie wycinka stanowiącego główny element wykresu. Na rysunku 4.16 chciano pokazać, że duże zamówienie nie zostało zrealizowane z powodu braku małego składnika. Kierownictwo firmy postanowiło wcześniej zlikwidować rezerwy tego komponentu. Aby pokazać, że była to błędna decyzja, możesz odsunąć tylko jeden wycinek koła.

Kliknij raz w koło, aby zaznaczyć całą serię. Kliknij ponownie w wybrany wycinek w celu zaznaczenia właśnie tego fragmentu. Przeciągnij zaznaczony wycinek na zewnątrz, aby odsunąć go od reszty koła (rysunek 4.16).

#### **Wyróżnianie jednego wycinka za pomocą zmiany kolorów**

Zamiast odsuwać pojedynczy wycinek od całego koła, możesz wyróżnić fragment wykresu za pomocą kontrastowych kolorów. Jeden czarny wycinek na tle wielu białych z pewnością przyciągnie wzrok czytelnika (rysunek 4.17).

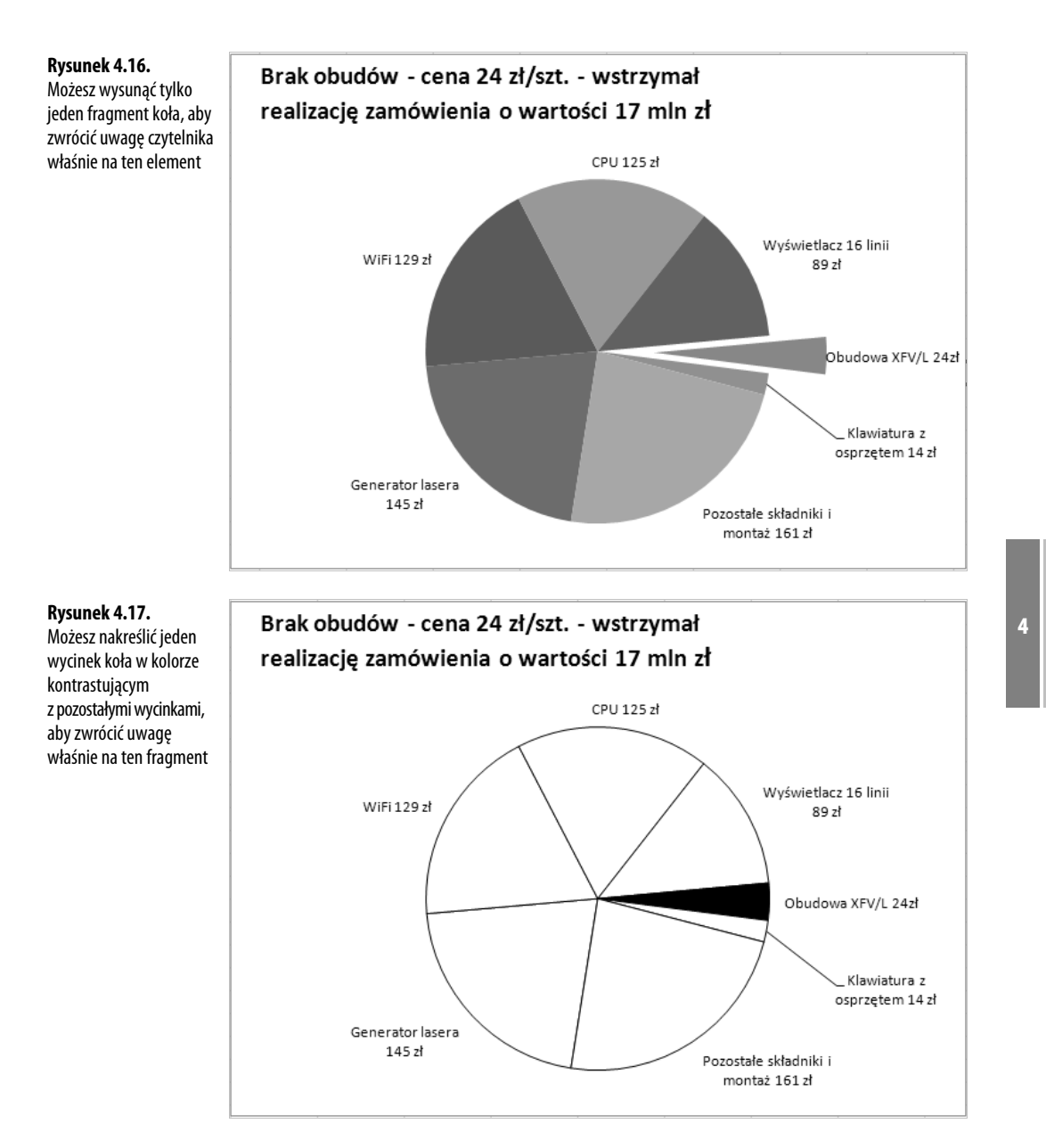

Aby osiągnąć wykres z rysunku 4.17, wykonaj poniższe polecenia:

- **1.** Kliknij w koło, aby zaznaczyć całą serię.
- **2.** Na umieszczonej na wstążce zakładce *Formatowanie* wybierz *Wypełnienie kształtu/Biały*. Zaznaczone wycinki staną się niewidoczne.
- **3.** Na zakładce *Formatowanie* wybierz *Kontury kształtu*, po czym wybierz kolor czarny. Zobaczysz białe koło podzielone na części czarnymi liniami.
- **4.** Kliknij w wycinek koła, który chcesz wyróżnić.
- **5.** Na zakładce *Formatowanie* wybierz *Wypełnienie kształtu*, po czym zaznacz czarny kolor. Jeden z wycinków koła będzie się wyraźnie różnić od pozostałych.

### **Zmienianie typu wykresu na 100% skumulowany kolumnowy**

Czytelnikowi, który porównuje wycinki kół, trudno będzie oszacować trend zmieniających się wartości, jeżeli przedstawiłeś go za pomocą kilku wykresów kołowych (rysunek 4.18).

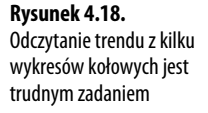

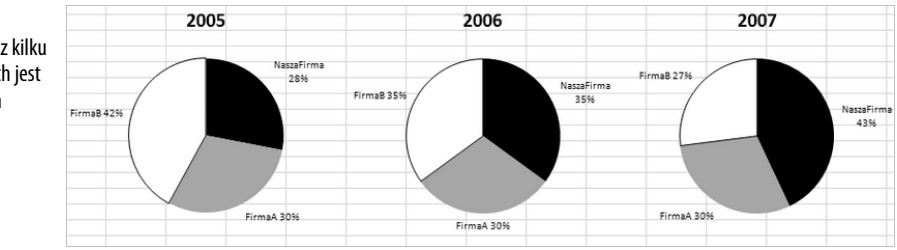

Zamiast korzystać z wykresów kołowych, powinieneś przełączyć prezentację danych na jeden z wykresów 100% skumulowanych. Na przykład w wykresie 100% skumulowanym kolumnowym Excel tworzy kolumnę, nakładając kolejno wartości z serii 1., 2., 3. itd., ale jednocześnie w taki sposób dobierając skalę, by wszystkie kolumny miały tę samą wysokość. Taka metoda zapewnia efekt podziału kolumny na składniki — tak samo jak w wykresie kołowym.

Excel oferuje wersje 100% skumulowanego wykresu dla typów: kolumnowego, słupkowego, warstwowego i liniowego. Aby je odszukać, w oknie dialogowym *Wstawianie wykresu* należy znaleźć ikony, w których oba elementy mają taką samą wielkość (rysunek 4.19).

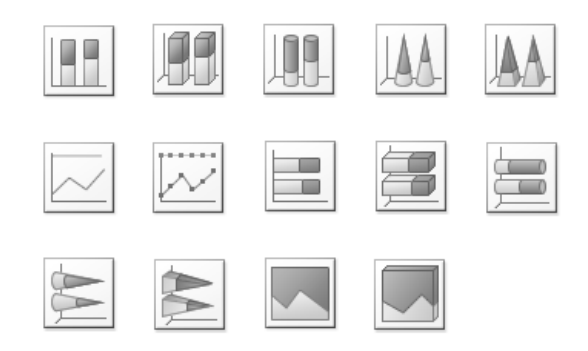

**Rysunek 4.19.** Każda z tych ikon tworzy wykres 100% skumulowany

Na rysunku 4.20 widać przykłady wykresów 100% skumulowanych — kolumnowego, warstwowego, słupkowego i liniowego. Najłatwiejszy do interpretacji wydaje się wykres 100% skumulowany kolumnowy. W przypadku wykresu 100% skumulowanego czytelnik ma możliwość oszacowania wzrostu lub spadku pierwszej i ostatniej serii danych.

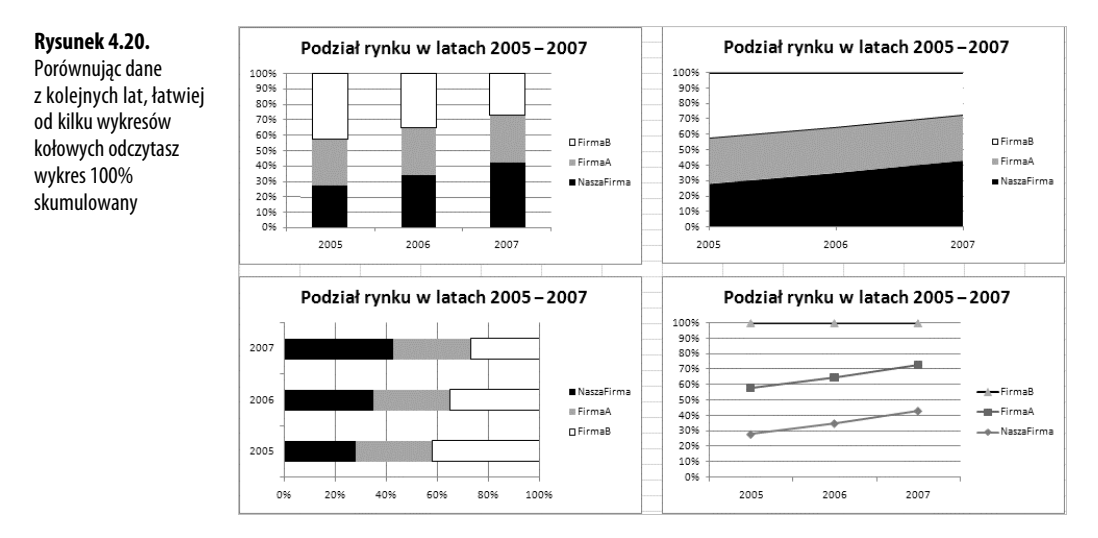

### **Wykorzystywanie wykresu pierścieniowego do porównywania dwóch kół**

Excel oferuje typ wykresu pierścieniowy, w przypadku którego można porównywać wiele serii danych. W wykresie pierścieniowym jeden wykres kołowy otacza inny wykres kołowy.

Czytelnik przyglądający się wykresowi znajdującemu się na rysunku 4.21 zauważy, że udział w rynku wzrastał dla przedsiębiorstwa NaszaFirma od 2006 do 2007 roku, zaś udział spółki FirmaB w tym samym czasie malał. Natomiast istnieje małe prawdopodobieństwo, aby czytelnik był w stanie określić udział w rynku przedsiębiorstwa FirmaA.

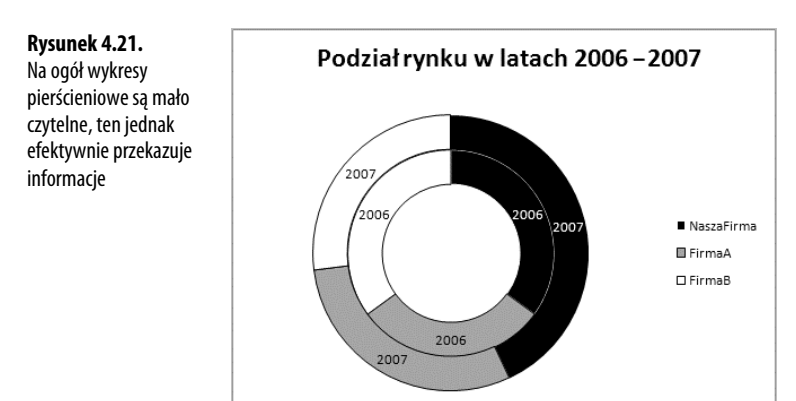

Aby utworzyć wykres z rysunku 4.21, musisz wykonać kilka irytujących operacji, między innymi:

- Q Musisz wybierać kolejno: *Układ/Etykiety danych/Więcej opcji etykiet danych*, a w opcjach dotyczących treści etykiet zaznaczyć tylko nazwę serii. Właściwie nie masz innego wyjścia, jak tylko pozostawić legendę na wykresie, ponieważ w wąskim polu pierścienia nie ma miejsca na etykietę "NaszaFirma 2006".
- Q Zmienianie kolorów z użyciem opcji znajdującej się na umieszczonej na wstążce zakładce *Formatowanie* jest żmudną pracą. Nie możesz formatować pól NaszaFirma dla obu pierścieni jednocześnie. Należy zaznaczyć pierścień 2006, potem zaznaczyć w nim wycinek NaszaFirma, a na koniec wybierać po kolei: *Formatowanie/Wypełnienie kształtu/Czarny*. Trzeba powtarzać całą operację kolejno dla pięciu pozostałych wartości.
- Q Aby tekst na wybranych etykietach miał biały kolor, należy zaznaczyć etykiety dla pierwszej serii danych, następnie zaznaczyć wybraną etykietę, a na koniec zmienić jej kolor za pomocą rozwijanej listy *Kolor czcionki*, która znajduje się na umieszczonej na wstążce na zakładce *Narzędzia główne*. Trzeba będzie powtórzyć tę operację dla drugiej serii danych.

Interesującym ustawieniem dostępnym dla wykresu pierścieniowego jest *Rozmiar otworu pierścienia*. Kiedy klikniesz prawym klawiszem myszy w serię wewnętrzną i wybierzesz *Formatuj serię danych*, wyświetlone zostanie okno dialogowe, w którym będziesz mógł zmienić rozmiar otworu (dozwolone są wartości w zakresie 10% – 90%). W przypadku wykresu z rysunku 4.22 zastosowano wielkość otworu 10%. Zmniejszenie otworu poprawiło czytelność tego wykresu.

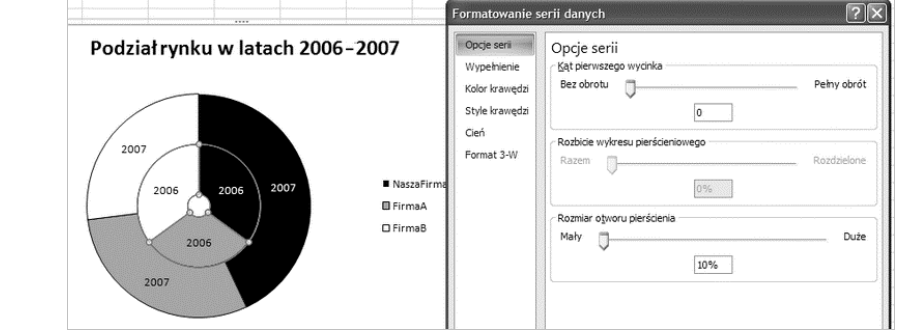

#### **OSTRZEŻENIE**

Błąd w programie powoduje, że po wyświetleniu okna dialogowego Formatowanie serii danych ustawienie parametru Rozmiar otworu pierścienia wynosi zawsze 10%. Możesz zmienić ustawienie na 30%, zamknąć okno dialogowe, a następnie ponownie je otworzyć. Zobaczysz ponownie błędne ustawienie 10%. Uniemożliwia ono wykonywanie niewielkich korekt bieżącego ustawienia. Można poradzić sobie z tym problemem, ustawiając zawsze początkowy rozmiar otworu na 50%, a następnie w niewielkim przedziale (40% – 60%) próbując zmienić początkowe ustawienie.

**Rysunek 4.22.** Po zmniejszeniu rozmiaru otworu w wykresie pierścieniowym powstanie więcej miejsca dla etykiet danych

### **Rozwiązywanie problemów związanych z prezentacją danych na wykresie kołowym**

Zasada 80/20 obowiązuje również w przypadku wykresów kołowych. Gdy porównujesz wiele kategorii, 20% składników stanowi 80% koła. W poniższym przykładzie wąskie wycinki koła zawierają zbyt wiele szczegółów, więc są bezużyteczne. Jeśli próbujesz zmieścić wszystkie wycinki na jednym wykresie, etykiety niepotrzebnie skomplikują wykres (rysunek 4.23).

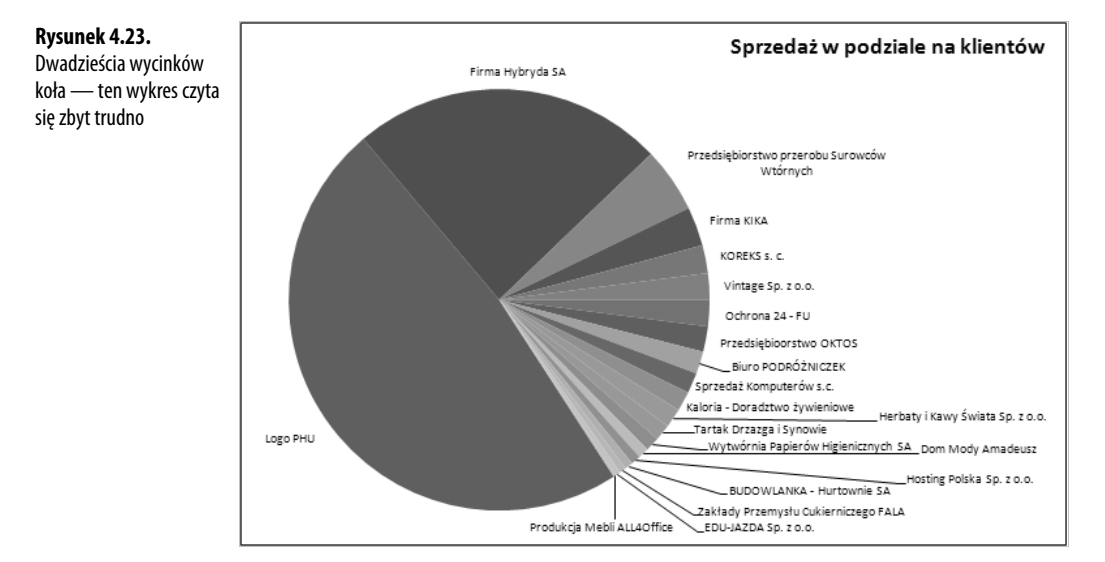

Jak wspomniano w jednym z poprzednich podrozdziałów ("Stosowanie wykresów kołowych"), istnieje kilka metod — takich jak obrót koła i przenoszenie pojedynczych etykiet danych — które pozwolą Ci na utworzenie wykresu z rysunku 4.23. Ale przy takiej ilości danych cała operacja będzie męcząca.

Na szczęście wykresy z rysunku 4.23 tworzy się rzadko. Zazwyczaj firmy prowadzą dla klientów kilka kont o dużych obrotach i dziesiątki małych kont. Jeśli potrzebujesz spisu wszystkich kont w swojej firmie, powinieneś je przedstawić w tabeli zawierającej klientów uporządkowanych malejąco pod względem wielkości obrotu.

Najczęściej wykres kołowy koncentruje się na czterech lub pięciu największych klientach. Najważniejszą informacją dla czytelnika wykresu z rysunku 4.23 jest ta, że dwóch największych klientów przynosi do 75% przychodu. Jeśli cokolwiek złego przytrafiłoby się jednemu z nich, dla firmy nastałyby ciężkie czasy. Aby przekazać tę informację, można po prostu zastąpić szesnaście ostatnich wycinków koła jednym, który byłby opatrzony etykietą "16 pozostałych klientów".

Jeżeli jednak musisz pokazać szczegóły dotyczące małych klientów (być może w celu wskazania przyszłych megaklientów), powinieneś posłużyć się wykresem kołowym z kołowego lub słupkowym z kołowego. Opiszemy te możliwości w następnych podrozdziałach.

#### **Zastępowanie wąskich wycinków podsumowaniem "Pozostali klienci"**

Zastępowanie wąskich wycinków koła podsumowaniami o nazwie "Pozostali klienci" nie wymaga szczególnych umiejętności. Musisz po prostu przejrzeć listę swoich klientów i znaleźć miejsce, w którym kończy się lista dużych klientów, a także tych, którzy powinni pojawić się jako "pozostali".

W przykładzie pokazanym na rysunku 4.24 znajduje się dwóch klientów, których nie można zaliczyć do dużych, pojawili się oni jednak osobno, aby podkreślić, jak szybko w ich przypadku spadła sprzedaż.

#### $\bullet$  (  $\mathsf{x} \checkmark$   $f_*$  | =SUMA(B8:B23) **Rysunek 4.24.** WARTOŚĆ  $\overline{A}$  $B$ Rozwiązaniem 1 Nazwa firmy Sprzedaż niewymagającym Logo PHU 624 954 Dwóch klientów przynosi 72% przychodu 3 Firma Hybryda SA 312 477 stosowania szczególnych 4 Przedsiębiorstwo przerobu Surowcóv 65 099 Firma Hybryda SA<br>24% 5 Firma KIKA 39 060 technik jest wprowadzenie 6 16 małych klientów  $=$ SUMA $(B8. B23)$ Przedsiębiorstwo do arkusza formuły przerobu 8 KOREKS s. c. 27 838 sumującej obroty małych Surowców 9 Vintage Sp. z o.o 26 711 Wtórnych 5% klientów 10 Ochrona 24 - FU 26.076 Firma KIKA 3% 11 Przedsiębioorstwo OKTOS 25 188 12 Biuro PODRÓŻNICZEK 22 357 13 Sprzedaż Komputerów s.c 20 574 19 452 14 Kaloria - Doradztwo żywieniowe 15 Herbaty i Kawy Świata Sp. z o.o. 19 221 16 Tartak Drzazga i Synowie 16 326 16 małych 17 Wytwórnia Papierów Higienicznych S 14 019 klientów 20% 18 Dom Mody Amadeusz 10852 Logo PHU 48% 19 Hosting Polska Sp. z o.o. 9 4 6 7 20 BUDOWLANKA - Hurtownie SA 8 2 3 7 21 Zakłady Przemysłu Cukierniczego FA 6545 22 EDU-JAZDA Sp. z o.o.<br>23 Produkcja Mebli ALL4Office 5 4 5 0 2 1 1 2

Aby utworzyć taki wykres, wprowadź kilka pustych wierszy oddzielających dużych klientów od pozostałych. Dodaj opis **16 małych klientów**. Wprowadź funkcję SUMA, aby dodać obroty mniejszych klientów. Na końcu w taki sposób zmień zakres danych przedstawianych na wykresie, by pokazywał tylko największych klientów, a pozostałych ujmował w jednej kwocie.

#### **WSKAZÓWKA**

Nie musisz od nowa tworzyć wykresu w celu zmiany zakresu przedstawianych danych. Jeśli klikniesz jeden raz w wykres, Excel narysuje niebieskie obramowanie wokół danych objętych wykresem. Przeciągnij w taki sposób dolny niebieski uchwyt zmiany rozmiaru obramowania, by w obramowaniu znaleźli się tylko najwięksi klienci i pozycja sumująca pozostałych.

Na wykresie z rysunku 4.24 znajduje więcej swobodnej przestrzeni niż na rysunku 4.23. Tytuł został powiększony, a każda etykieta zawiera nazwę kategorii i jej wartość procentową.

### **Stosowanie wykresu typu kołowy z kołowego**

Wykres kołowy z kołowego pokazuje najmniejsze wycinki koła w drugim wykresie kołowym. Pierwotna zawartość małych wycinków jest przedstawiana w formie jednego podsumowania opisanego *Inne*. Linie serii danych rozwijają wycinek *Inne* w drugie koło.

Tego typu wykresu używa się w sytuacji, gdy chce się skupić na małych wycinkach wykresu kołowego. Na rysunku 4.25 widać, że przekaz informacji jest skoncentrowany na nowo powstałych rynkach. Łącznie nowe obszary sprzedaży stanowią 19% całego rynku, ale nie we wszystkich z nich poziom sprzedaży jest taki sam. Wykres kołowy z kołowego pokazuje, które rynki rozwijają się najszybciej.

#### **Rysunek 4.25.**

Drugie koło przedstawia szczegóły dotyczące nowo powstałych rynków

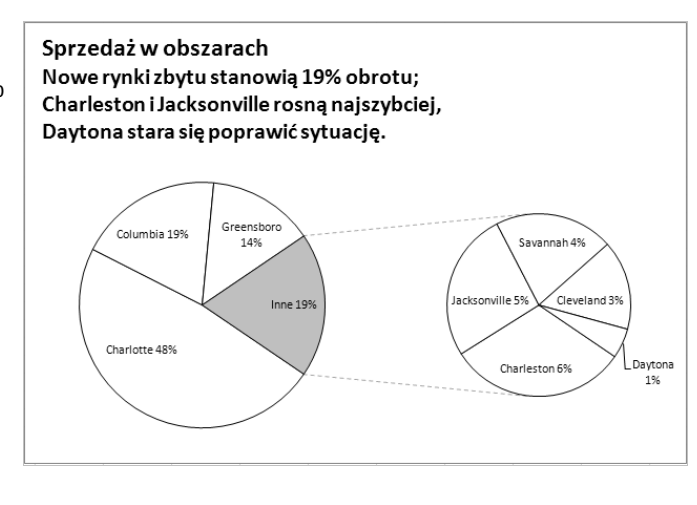

**UWAGA**

Utworzenie wykresu takiego z rysunku 4.25 wymaga stosowania pewnych technik, które opiszemy w dalszej części tego rozdziału w podrozdziale "Ustawienia podziału serii w wykresach typu »... z kołowego«".

Dla wykresów typu "... z kołowego" istnieje kilka interesujących ustawień. Zarówno w wykresie kołowym z kołowego, jak i w słupkowym z kołowego możesz zmieniać wielkość drugiego wykresu względem pierwszego. Istnieje możliwość ustawiania odległości między wykresami i decydowania, czy linie serii danych mają być wyświetlane, czy nie. Aby uzyskać dostęp do tych ustawień, kliknij w wykres — ale nie w koła — anulując w ten sposób zaznaczenie kół. Następnie kliknij prawym klawiszem myszy w jedno z kół, po czym wybierz *Formatuj serię danych*; na ekranie pojawi się okno dialogowe *Formatowanie serii danych* (rysunek 4.26).

W oknie dialogowym *Formatowanie serii danych* możesz ustawić szerokość przerwy w zakresie od 0% do 500%. Odległość jest liczona jako procent z promienia głównego koła. Czyli jeśli ustawisz suwak na 100%, odległość pomiędzy kołami będzie równa promieniowi głównego koła.

#### **Rysunek 4.26.** Wykresy kołowy z kołowego i słupkowy z kołowego zawierają nowe ustawienia. Znajdują

się one na karcie Opcje serii w oknie dialogowym Formatowanie serii danych

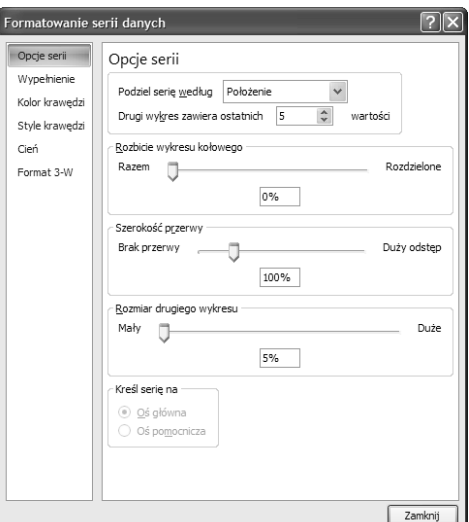

Możesz także ustawić wielkość drugiego koła w zakresie od 5% do 200% głównego koła wykresu. Domyślne ustawienie wynosi 75%.

#### **OSTRZEŻENIE**

W Excelu 2007 znajduje się bardzo irytujący błąd. Okno dialogowe Formatowanie serii danych wyświetla po ukazaniu się na ekranie wartość 5% dla parametru Rozmiar drugiego wykresu. Kiedy dotkniesz suwaka w celu zmiany wielkości drugiego wykresu, Excel rzeczywiście zmieni jego rozmiar do wskazywanych 5%. W przypadku innych opcji możesz przesunąć nieco suwak, a potem powrócić do poprzedniej pozycji, aby zrezygnować ze zmian. W celu zachowania tego parametru na poziomie domyślnym ustaw suwak na 75%.

Dostosowanie zarówno przerwy pomiędzy wykresami, jak i wielkości drugiego wykresu prowadzi do zmiany rozmiarów obu kół. Jeśli powiększysz przerwę albo rozmiar drugiego wykresu, Excel zmniejszy pierwszy wykres w celu zmieszczenia wszystkich elementów w tym samym obszarze kreślenia. Wyjaśnienie tej operacji wymaga znajomości algebry na poziomie szkoły średniej. Załóżmy, że obszar kreślenia ma szerokość 500 pikseli. Szerokość głównego koła wynosi *n*. Przeanalizuj poniższe ustawienia:

Q Przy odległości 100% i rozmiarze drugiego wykresu 75% jeśli główne koło ma *n* pikseli szerokości, odstęp będzie wynosił *0,5n* pikseli, a szerokość drugiego koła — *0,75n* pikseli. Czyli całkowita szerokość elementów jest równa *2,25n*=500 pikseli, a stąd *n* wynosi 222. Można więc powiedzieć, że szerokość głównego koła wynosi 222 piksele, odległość pomiędzy wykresami — 111 pikseli, a wielkość drugiego wykresu — 166,5 piksela.

■ Jeśli zwiększysz rozmiar drugiego wykresu do 100% i zwiększysz odstęp do 150%, dla wykresu głównego o szerokości *n* pikseli, przerwa będzie wynosić *0,75n* pikseli, a rozmiar drugiego wykresu — również *n* pikseli. Stąd wiadomo, że *2,75n*=500. Główne koło ma więc 181 pikseli szerokości, przerwa wynosi 136 pikseli, a szerokość drugiego wykresu — również 181 pikseli.

Podsumowując, zwiększenie wielkości jednego z powyższych elementów powoduje, że pierwszy wykres ulega zmniejszeniu. W tabeli 4.1 pokazano poziomy rozmiar głównego koła, szerokość przerwy i szerokość drugiego koła przy różnych kombinacjach ustawień przerwy i rozmiaru drugiego wykresu. Na przykład pierwszy wykres może zajmować 83% obszaru kreślenia przy przerwie 0% i rozmiarze drugiego wykresu 20%. Jeśli będziesz zwiększał szerokość przerwy i rozmiar drugiego wykresu, w końcu możesz uzyskać główne koło wielkości zaledwie 18% obszaru kreślenia.

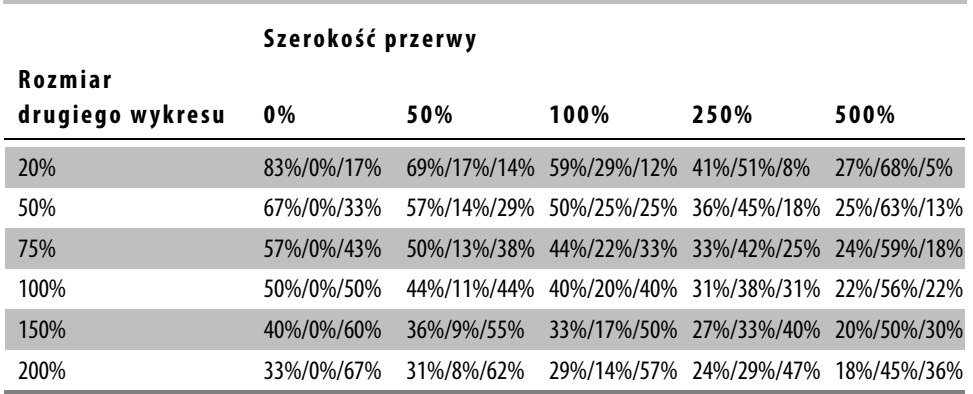

#### **Tabela 4.1. Podane szerokości: Pierwsze koło/Przerwa/Drugie koło**

Na rysunku 4.27 przedstawiono wykresy, wobec których zastosowano ekstremalne ustawienia szerokości przerwy i rozmiaru drugiego wykresu.

Excel oferuje także pożyteczny system wyboru wycinków koła, które powinny znaleźć się na drugim wykresie. Treść następnego podrozdziału będzie dotyczyła zarówno wykresu kołowego z kołowego, jak i słupkowego z kołowego.

### Ustawienia podziału serii w wykresach typu "... z kołowego"

W przypadku wykresów typu "... z kołowego" masz całkowitą kontrolę nad tym, które wycinki znajdą się na kole głównym, a które zostaną umieszczone na drugim wykresie.

Kiedy klikniesz prawym klawiszem myszy na kole i wybierzesz *Formatuj serie danych*, zostanie wyświetlone okno *Formatowanie serii danych*. Na samej górze tego okna znajduje się rozwijana lista *Podziel serię według*, która udostępnia następujące opcje:

4

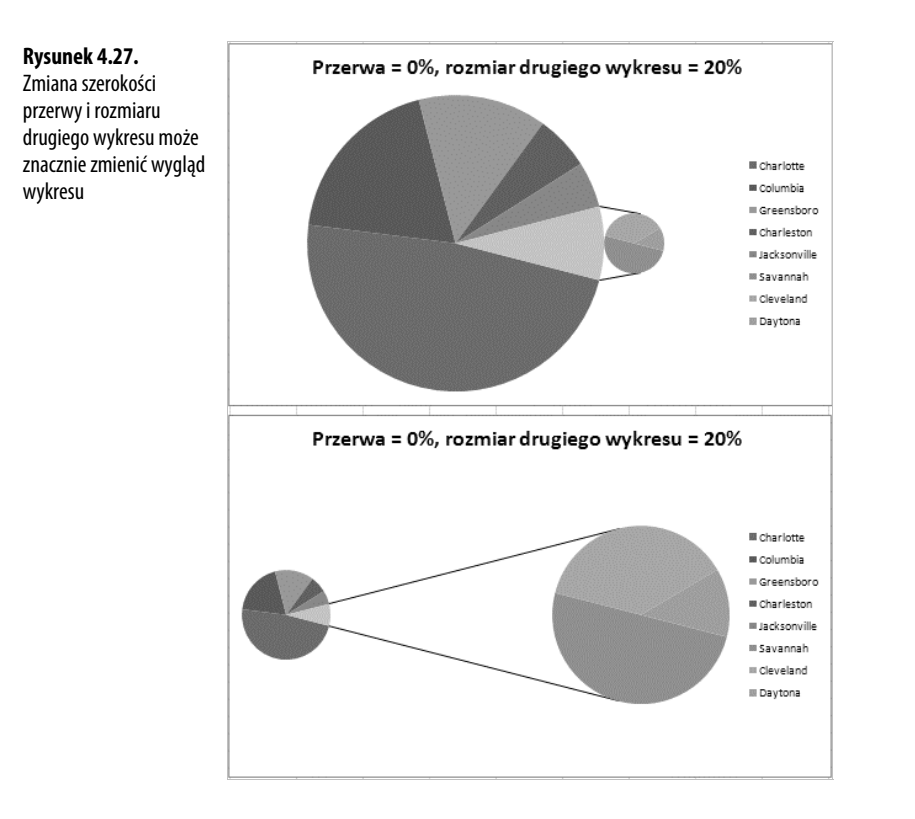

- *Położenie* możesz wybrać tę opcję w celu wskazania, że **n** ostatnich wartości ma się znaleźć na drugim wykresie. Excel przeniesie ostatnie **n** wartości z pierwotnego zestawu danych.
- Wartość kiedy podasz wartość w polu edycji, Excel przeniesie na drugi wykres wszystkie wycinki, których wartości są mniejsze od podanej liczby.
- Q *Wartość procentowa* możesz ustawić opcję podziału w zakresie od 1% do 99%. Wszystkie wycinki koła mniejsze od podanej wartość procentowej zostaną umieszczone na drugim wykresie. Zwróć uwagę, że jeśli żaden z wycinków nie spełni warunku, drugi wykres będzie miał kształt czarnego koła bez żadnych danych.
- Q *Niestandardowe* to najbardziej elastyczna opcja, która pozwala na decydowanie, które wycinki powinny zostać przeniesione na drugi wykres. Po wybraniu *Niestandardowe* kliknij w wybrany wycinek koła na wykresie. Wtedy w oknie dialogowym Formatowanie punktu danych będziesz mógł wskazać, czy punkt należy do pierwszego, czy do drugiego wykresu. Tak długo zaznaczaj i określaj położenie punktów danych, jak to będzie potrzebne.

### **STUDIUM** PRZYPADKU

### **Tworzenie wykresu typu kołowy z kołowego**

W tej chwili posiadasz już wystarczająco dużo wiedzy, by móc utworzyć wykres pokazany wcześniej na rysunku 4.25. Wykonaj następujące czynności:

- **1.** Wpisz listę obszarów do kolumny A, a wartości sprzedaży do kolumny B.
- **2.** Uporządkuj listę malejąco ze względu na sprzedaż.
- **3.** Zaznacz wszystkie komórki z danymi.
- **4.** Z umieszczonej na wstążce zakładki Wstawianie wybieraj kolejno: Kołowy/Kołowy 2-W/Kołowy z kołowego. Excel utworzy wykres z legendą i trzema punktami danych na drugim wykresie, ale bez etykiet.
- **5.** Z umieszczonej na wstążce zakładki Układ wybierz Legenda/Brak.
- **6.** Kliknij prawym klawiszem myszy w koło i wybierz Formatuj serię danych. Wskaż Podziel serię według/Położenie. Ustal, że drugi wykres ma zawierać 5 ostatnich wartości.
- **7.** Gdy punkty będą nadal zaznaczone, wybierz Kontury kształtu z zakładki Formatowanie, po czym ustaw kolor czarny. Następnie wybierz Wypełnienie kształtu, po czym ustaw kolor biały, dzięki czemu wszystkie wycinki będą w kolorze białym i otoczy je czarny kontur.
- **8.** Z zakładki Układ na wstążce wybierz Etykiety danych/Więcej opcji etykiet danych. Zaznacz opcje Nazwa kategorii i Wartość procentowa. Wyłącz opcję Wartość. Zmień separator na (spacja).
- **9.** Kliknij w wycinek Inne na lewym kole. Jeśli na rozwijanej liście Bieżące zaznaczenie, która znajduje się na zakładce Układ lub Formatowanie, nie widzisz napisu typu "Seria danych X Punkt Y", ponownie kliknij w wycinek Inne.
- **10.** Z zakładki Formatowanie wybierz Wypełnienie kształtu, po czym zaznacz kolor jasnoszary.
- **11.** Na liście rozwijanej Bieżące zaznaczenie, znajdującej się na zakładki Formatowanie, wybierz Linie serii danych 1. Następnie kliknij w Kontury kształtu i wybierz szary kolor. Ponownie wybierz Kontury kształtu, potem Kreski, a następnie wskaż czwarty rodzaj linii kreskowanej.
- **12.** Powiększ wykres za pomocą jednego z uchwytów zmiany rozmiaru, które znajdują się na obramowaniu wykresu. Rozciągnij wykres na zewnątrz.
- **13.** Jeśli tytuł wykresu nie będzie widoczny, na umieszczonej na wstążce zakładce Układ kliknij w Tytuł wykresu/ ´Nad wykresem.
- **14.** Kliknij dwa razy w tytuł. Zaznacz tekst i wpisz nowy tytuł, na przykład: **Sprzedaż w obszarach**, a następnie naciśnij Enter i dopisz pozostałe trzy linie tytułu.
- **15.** Zaznacz pierwszy wiersz tytułu. Na umieszczonej na wstążce zakładce Narzędzia główne wybierz wielkość czcionki 20 punktów. Zaznacz pozostałe wiersze tytułu. Ustaw wielkość czcionki na 18 punktów.
- **16.** Kliknij w obramowanie tytułu. Kliknij w ikonę Wyrównaj tekst do lewej, która znajduje się na zakładce Narzędzia główne. Przeciągnij tytuł — w taki sposób, aby znalazł się z lewej strony nad wykresem.

### **Stosowanie wykresu typu słupkowy z kołowego**

Koncepcja wykresu typu słupkowy z kołowego jest podobna do typu kołowy z kołowego. Także w tym wykresie duże wycinki znajdują się na kole głównym. Pozostałe są zaś przenoszone na jedną, umieszczoną po prawej stronie obszaru kreślenia, kolumnę. Wszystkie ustawienia, takie jak: szerokość przerwy, linie serii, rozmiar drugiego wykresu i wybór wycinków do przeniesienia na drugi wykres występują również przy wykresach typu słupkowy z kołowego.

Na rysunku 4.28 przedstawiono wykres słupkowy z kołowego. Właściwie nazwa powinna brzmieć "kolumnowy z kołowego", nieprawdaż?

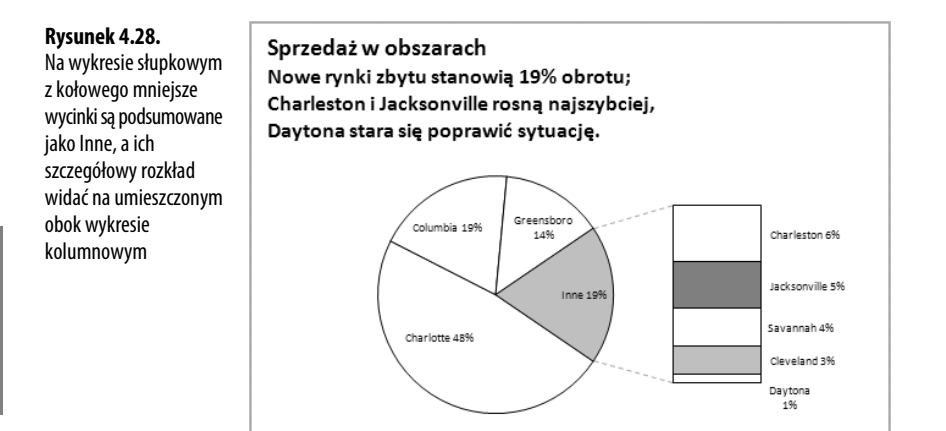

# **Stosowanie wykresów kaskadowych — czyli jak całość dzieli się na części składowe**

Jak wspomniałem w rozdziale 3., przez kilka miesięcy byłem członkiem zespołu konsultantów, których sprowadzono z firmy McKinsey&Company w celu postawienia na nogi przedsiębiorstwa, w którym pracowałem. Konsultanci McKinsey byli ekspertami w tworzeniu wykresów, a koncepcja wykresów kaskadowych jest ściśle z związana z tą firmą.

Wykres kaskadowy jest nietypowym wykresem, ponieważ opowiada historię. Jeśli jesteś fanem radia NPR, to może słuchałeś kiedyś cotygodniowej audycji *This American Life*, której autorem jest Ira Glass. Przedstawia on program jako serię opowieści: "A kiedy to się wydarzyło, stało się tamto, a wtedy miało miejsce…". Wykres kaskadowy na podobnej zasadzie zamienia zwykłą tabelę danych w opowieść.

Przyzwyczaiłem się do korzystania z wykresu kaskadowego w celu analizowania opłacalności oferty. Wykres powinien zaczynać się od wysokiej kolumny umieszczonej po lewej stronie, która reprezentowałaby sumę całej specyfikacji produktów, które mamy zamiar sprzedawać.

Druga kolumna wygląda tak, jakby była zawieszona w powietrzu — stanowi rzut z kolumny sumarycznej, a przedstawia całkowity upust proponowany przez zespół sprzedaży. Kolejna kolumna pokazuje przychód netto. Seria następnych kolumn unoszących się w powietrzu przedstawia składniki tego przychodu. Niska kolumna znajdująca się po prawej stronie wykresu pokazuje zysk z przedsięwzięcia (rysunek 4.29).

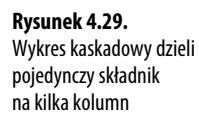

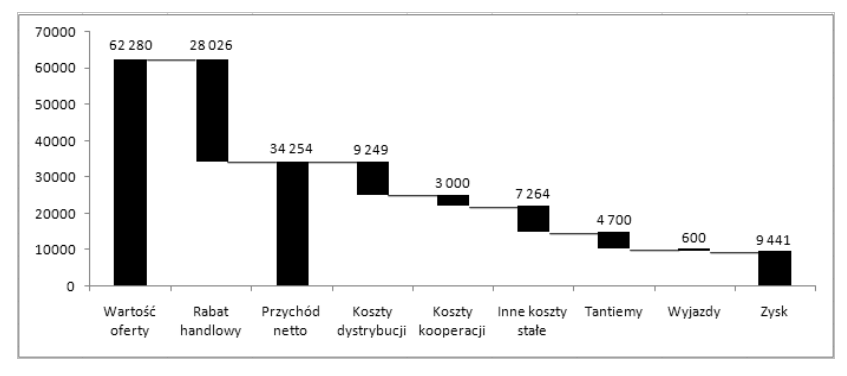

### **STUDIUM** PRZYPADKU

### **Tworzenie wykresu kaskadowego**

Sposobem, który pozwala utworzyć środkowe kolumny unoszące się w powietrzu, jest wykorzystanie wykresu kolumnowego skumulowanego. Druga seria danych to seria, którą widzisz na wykresie. W pierwszej serii zmieniono kolor na niewidoczny i zlikwidowano obramowanie w celu utworzenia kolumn, które pozwolą "unosić się" drugiej serii.

Możesz przyjąć wartości z kolumn A i B (rysunek 4.30). Technika tworzenia wykresu kaskadowego polega na przekształcaniu tych wartości w dwie serie. Druga seria ma wartość równą wysokości kolumny, którą aktualnie widzisz. Pierwsza seria jest niewidoczna, dzięki niej pozostałe kolumny sprawiają wrażenie unoszących się w powietrzu.

 $\Box$ 

handlowy

 $\overline{\mathsf{E}}$ 

Niewidoczny Widoczny

 $34254$ 

25 005

22 005

14 741

10 041

9 4 4 1

 $\mathbf 0$ 

 $\mathbf{0}$ 62 280

 $\Omega$ 

F

28 0 26

34 254

9 2 4 9

3 000

7 264

4 700

9 4 4 1

600

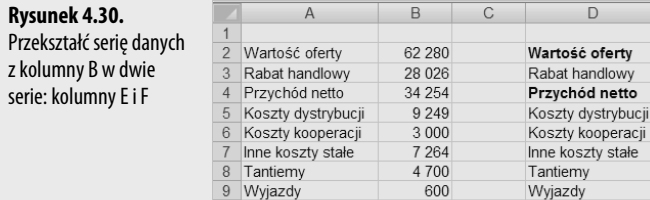

10 Zysk

Postępuj według następujących wskazówek, aby utworzyć wykres widoczny na rysunku 4.30:

9 4 4 1

**1.** Dla trzech kolumn z wykresu, które dochodzą do osi poziomej, ustaw niewidoczną kolumnę na 0, a widoczną — na wartość z kolumny B.

Wyjazdy

Zysk

**2.** Aby wyświetlić rabat handlowy, należy uzyskać unoszącą się kolumnę, która przebiega w dół od wartości 62 280 do 34 254. Do utworzenia kolumny unoszącej się na tym poziomie potrzebujesz niewidocznej kolumny o wysokości 32 254. Dlatego w komórce E3 wpisz **=F4**.

4

- **3.** Wysokość unoszącej się kolumny jest równa różnicy 62 280 i 34 254. Dlatego do komórki F3 wpisz **=F2-E3**.
- **4.** Po kolumnie przychodu netto pojawiają się wszystkie koszty składowe. Wysokość każdej kolumny powinna odpowiadać wartości kosztów. Dlatego w komórce F5 wpisz formułę **=B5**. Skopiuj formułę do komórek F6:F9.
- **5.** Formuła obliczająca wartości dla niewidocznych kolumn jest zazwyczaj trudniejsza do określenia. W tym przypadku rozpoczęcie obliczeń od ostatniej kolumny ułatwi zadanie. Kolumna Wyjazdy przedstawiająca wartość 600,00 zł musi unosić się nad kolumną Zysk, której wysokości wynosi 9 441. Dlatego do komórki E9 wpisz **=F10**.
- **6.** Kolumna Tantiemy wartość 4 700 powinna unosić się tuż nad kolumną Wyjazdy. Całkowita wysokość kolumny Wyjazdy składa się z wysokości części niewidocznej (9441 w komórce E9) oraz wysokości części widocznej (600 w komórce F9). Dlatego wpisz do komórki E8 formułę **=E9+F9**. Otrzymałeś formułę, którą możesz skopiować.
- **7.** Skopiuj komórkę E8 do pustych komórek E7:E5.
- **8.** Zaznacz zakres D1:F10. Z umieszczonej na wstążce zakładki Wstawianie wybierz Kolumnowy/Skumulowany kolumnowy.
- **9.** Wyłącz legendę, wybierając w tym celu opcję Legenda/Brak, która znajduje się na zakładce Układ na wstążce.
- 10. Kliknij w niższą kolumnę Rabat handlowy. Na umieszczonej na wstążce zakładce Formatowanie wybierz Wypełnienie kształtu/Biały. Wtedy niższa kolumna zniknie.
- **11.** Zaznacz górną kolumnę. Kliknij Wypełnienie kształtu/Czarny na zakładce Formatowanie.
- **12.** Wyłącz linie siatki, wybierając kolejno: Układ/Linie siatki/Podstawowe poziome linie siatki/Brak.
- **13.** Kliknij prawym klawiszem myszy w górną kolumnę, po czym wybierz Dodaj etykiety danych. W innych przypadkach mógłbyś ustawić położenie etykiety na końcu zewnętrznym. Ale dla wykresu kolumnowego skumulowanego nie ma w oknie dialogowym Formatowanie etykiet danych takiej opcji.
- **14.** Poprzeciągaj poszczególne etykiety nad odpowiednie kolumny.
- **15.** Aby zakończyć tworzenie wykresu kaskadowego, musisz jeszcze poprowadzić linie od spodu jednej kolumny do wierzchołka następnej. W tym celu na zakładce Wstawianie wybierz Kształty/Linia. Trzymając wciśnięty klawisz Shift, poprowadź linię od spodu pierwszej kolumny do wierzchołka następnej. Wybierz Formatowanie/Kontury kształtu, po czym wskaż kolor czarny w celu przyciemnienia linii. Powtórz tę czynność, aby połączyć następne kolumny.

Wykres kaskadowy może być wykorzystywany w wielu sytuacjach w celu rozwinięcia pojedynczego elementu w całostronicowy wykres. Wykresy kaskadowe prezentują efektowne obrazy, pokazując wszystkie komponenty biorące udział w procesie.

### **Następne kroki**

W rozdziale 5. ("Tworzenie wykresów pokazujących związki") nauczysz się generowania wykresów, w których podkreśla się związki. Chociaż to naukowcy najczęściej używają wykresów punktowych, zobaczysz, w jaki sposób możesz je wykorzystać w biznesie w celu pokazania korelacji (lub braku korelacji). Wykresy radarowe służą dodatkowo do przeprowadzenia przeglądu rocznych wyników. W rozdziale 5. zwrócimy także uwagę na wykresy powierzchniowe oraz na rozkład częstości.